# Senstar 100<sup>®</sup>

Alarm annunciation and control system

# Operator's guide

(Version 5.3)

DA-030203-09, Rev G Ninth edition March 22, 2002

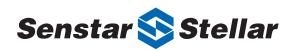

Senstar-Stellar locations Canada Senstar-Stellar Corp. 119 John Cavanaugh Drive Carp, Ontario Canada KOA 1L0 Telephone: (613) 839-5572 Fax: (613) 839-5830

USA Senstar-Stellar, Inc. 43184 Osgood Road Fremont, CA USA 94539 Telephone: (510) 440-1000 1-800-676-3300 Fax: (510) 440-8686 UK Senstar-Stellar Ltd. Orchard House Evesham Road Broadway, Worcs. U.K. WR12 7HU Telephone: +(44) (1386) 834433 Fax: +(44) (1386) 834477

Europe Senstar GmbH Riedheimer Str. 8 D-88677 Markdorf Germany Telephone: +(49) (7544) 95910 Fax: +(49) (7544) 959129 Latin America Senstar-Stellar Latin America Pradera No. 214 Col. Pradera Cuernavaca, Morelos 62170, Mexico Telephone: +(52) (777) 313-0288 Fax: +(52) (777) 317-0364

Website: www.senstarstellar.com email: info@senstarstellar.com

DA-030203-09, Rev G Ninth Edition

Senstar 100 and Sentrax are registered trademarks of Senstar-Stellar Corporation. Senstar-Stellar, the Senstar-Stellar logo and S∞Trax are trademarks of Senstar-Stellar Corporation. QNX is a registered trademark of QNX Software Systems Ltd. IBM is a registered trademark of International Business Machines. Hostess 550 is a trademark of Comtrol Corporation. Copyright (c) 1995, 1996, 1997, 1998, 1999, 2000, 2001, 2002 Senstar-Stellar Corporation. All Rights Reserved. Printed in Canada

The information provided in this guide has been prepared by Senstar-Stellar Corporation to the best of its ability. Senstar-Stellar Corporation is not responsible for any damage or accidents that may occur due to information about items of equipment or components not manufactured by Senstar-Stellar Corporation. Features and specifications are subject to change without notice.

Senstar-Stellar Corporation intellectual property is protected by the following patents:

CANADA No.: 1216340, 1332185 U.S. No.: 4562428, 4987394, 5247270 U.K. No.: 2120823, 2163580, 2165681

Patents pending in many other countries.

## Table of contents

#### Introduction to Senstar 100

| Overview                   | 1-1 |
|----------------------------|-----|
| The Senstar 100 system     | 1-2 |
| Senstar 100 system menus   | 1-3 |
| Entering commands          | 1-6 |
| Senstar 100 screen display | 1-7 |
| Maps and map symbols       |     |

#### **Processing alarms**

| Overview                                      | 2 - 1  |
|-----------------------------------------------|--------|
| Types of alarms                               | 2 - 2  |
| Alarm priorities                              | 2 - 4  |
| Displaying CCTV camera views (option)         |        |
| Responding to alarms                          |        |
| How to process alarms                         |        |
| Processing sensor alarms                      | 2 - 12 |
| Processing equipment alarms                   |        |
| Processing notification alarms                | 2 - 24 |
| Processing alarms at the Sennet control panel | 2 - 26 |

#### Routine operation

| Overview                                         | 3 - 1  |
|--------------------------------------------------|--------|
| Operator menu display                            | 3 - 5  |
| Displaying maps                                  | 3 - 7  |
| Displaying camera views (option)                 | 3 - 12 |
| Editing the automatic camera stepping sequence   | 3 - 21 |
| Displaying concealed maps (option)               | 3 - 28 |
| Accessing or securing sensors and control points | 3 - 30 |
| Performing a sensor test                         | 3 - 37 |
| Clearing alarms                                  | 3 - 39 |
| Displaying the checklist                         | 3 - 43 |
| Logging off                                      | 3 - 45 |

#### Glossary

Index

# **1** Introduction to Senstar 100

#### **Overview**

This chapter introduces Senstar 100. It describes:

- the Senstar 100 menus
- how the Senstar 100 screens are organized
- how to enter commands
- Senstar 100 site maps

#### The Senstar 100 system

Senstar 100 is an alarm annunciation and control system that lets you monitor your site from a personal computer. With Senstar 100, you display your site information on color-coded maps, and control your system through the use of menus and function keys.

You are guided logically through system operation by a series of menus. The touch screen makes it easy to enter commands and respond quickly to alarm situations simply by touching the screen. The menu functions can also be accessed by using a mouse or trackball in place of the touch screen.

Senstar 100 also provides you with help screens that give you information about the functions you're using.

#### Senstar 100 system menus

The screen below displays the Senstar 100 main menu. It provides access to the four system menus:

- Operator
- Supervisor
- Maintenance
- Setup

If the system is configured for two-language operation, the Lang function also appears. The Lang function toggles between the two languages configured for the system.

> The term Lang is the generic term used for the language function. The system might display the actual name of the language used by the system.

Depending on how your system is set up, the system menus could be displayed on one color monitor, split between a color and a monochrome monitor, or split between two color monitors. If the menus are displayed on one monitor, they will appear as shown below.

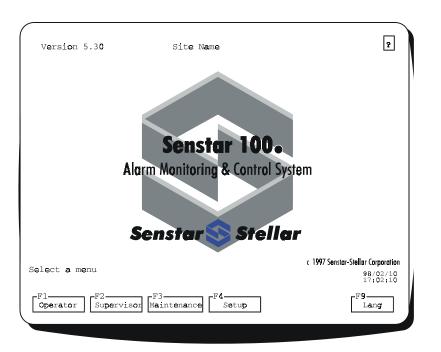

The menu titles and function keys shown here display the language and terminology used when the Senstar 100 system is shipped. Your system may be set up to use different terminology; consult with your supervisor.

If the system menus are displayed on two monitors, they will appear as shown.

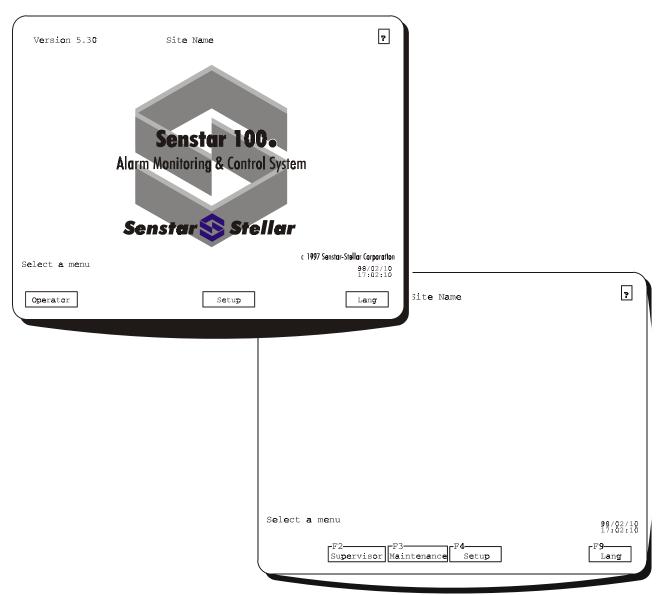

Certain menus may be protected with passwords, and you may or may not have access to these menus. If you select a menu accidentally and a password screen or the menu screen appears, press the **Quit** function and return to the main menu.

If the Senstar 100 main menu is displayed on the monitor, and you don't touch any of the functions for five minutes, the information on the monitor disappears, and only the date and time are displayed moving around the screen. If you touch the screen, the main menu reappears. If an alarm occurs, it is automatically displayed on the monitor.

#### **Entering commands**

Senstar 100 commands are displayed in boxes along the bottom of the screen. To select a command, touch the box. If you have a two-monitor system, the boxes on the secondary screen are displayed with the corresponding function key. Press the function key on the keyboard to select the function. If your secondary monitor is disabled (i.e., all menus are displayed on the primary monitor), the function keys are displayed on the primary monitor.

This manual assumes that you have a touch screen and that the system menus are displayed on two monitors.

Other areas of the screen can also be touched to activate certain commands. For example, to scroll through maps, touch the map name in the top left corner. To select a zone, touch the zone on the screen. These features are explained in more detail in the following section.

#### Senstar 100 screen display

Within the Operator menu, screens display the site maps. The maps show the sensor locations and the status of the sensors. Other information on the display includes prompts or messages to the user, and a line of function boxes that are used to select other menus or activate commands.

Screens are divided into six main areas. Each area is described in detail on the following pages.

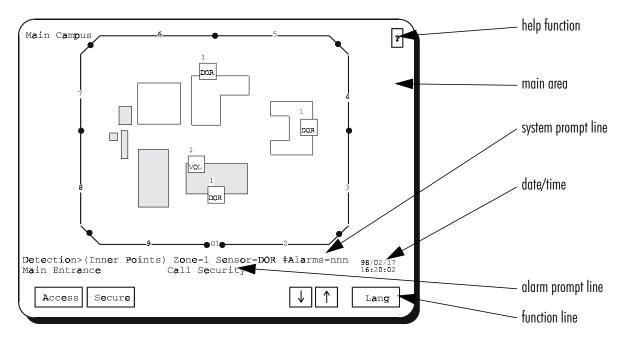

An optional auxiliary VGA monitor is also available. This monitor displays alarm information text that has been defined by the supervisor.

#### Help function

The help function (?) always appears in the upper right-hand corner of the display. It provides information on the functions currently available to you. To get help, touch the ? function on the screen.

A sample help screen is shown below.

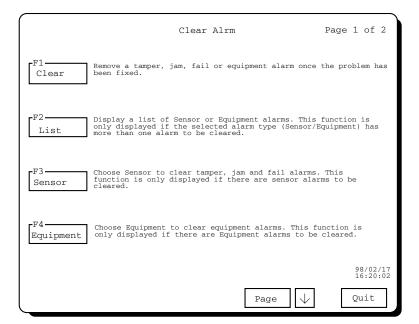

#### Main area

The main area of the screen displays either a map or text, depending on which menu and function you're using. On map displays, the map name appears in the upper left corner. In most cases you can touch the map name to get access to other maps in the system. On text displays, the page number appears in the upper left corner. Touch the page number to move to other pages. Alternatively, the function line commands can be used.

#### System prompt line

The system prompt line appears under the map. It displays:

- information about the current status of the system
- information about the function you've selected
- operator instructions

#### Alarm prompt line

The alarm prompt line appears under the map. It displays:

- a location prompt that shows where a sensor is located (e.g., Main entrance)
- a response prompt that tells you what to do in an alarm situation (e.g., Call security)

Both prompts are displayed when an alarm occurs. The location prompt also appears during normal processing.

#### Date/Time

The current date and time are always displayed in the lower right-hand corner of the screen.

#### Function line

The function line is located below the alarm prompt line.

The function line is the menu of available functions. You select a function by touching it on the screen.

A highlighted function indicates that it has been selected and is enabled.

Sometimes the screen displays a highlighted function and the  $\downarrow$  and  $\uparrow$  scrolling functions. This indicates that you use the scrolling keys with the highlighted function.

For example, if the **Page** function is highlighted and the  $\downarrow$  and  $\uparrow$  boxes appear, it means that there is more than one page to view. You use the  $\downarrow$  function to view the next page, and the  $\uparrow$  function to view the previous page.

#### Maps and map symbols

Maps provide a visual display of an area or site, and indicate the status of any sensors protecting that area. The maps are viewed in the Operator menu and displayed during alarm processing. When an alarm occurs, the map on which the alarm is located is automatically displayed.

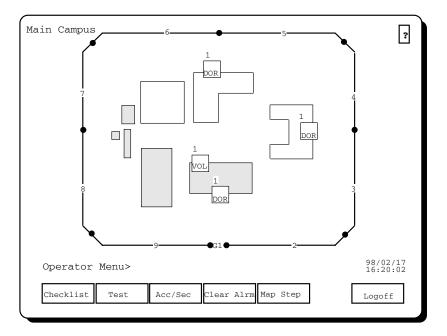

The maps show:

- the sensors that provide detection for the site
- the zones where the sensors are located
- identifying information such as buildings, roadways, rooms, doors, etc.

#### Concealed maps (option)

Senstar 100 contains a feature that allows maps to be concealed from operator view. This feature is only available if you have multiple control units, a dual system (two Senstar 100 systems – two control units), and/or a Sennet control panel(s) connected to the system. This feature allows the Senstar 100 systems and Sennet control panels to operate as independent consoles, each with its own set of maps.

Maps concealment status is determined at the Supervisor menu. The function prevents specified maps from being displayed on a specific control unit in a dual system. If a map has been concealed at a control unit, you will not be able to view it at that control unit, and you will not be able to process any alarms associated with the concealed map.

A map can never be concealed on all control units at the same time. If one Senstar 100 system fails, the map concealment function is automatically disabled. All maps are automatically displayed on the other system. When the failed unit becomes available, the map concealment function is automatically enabled, and the map concealment status reverts to the last configuration saved in the Supervisor menu.

If all maps are concealed on a control unit, the Operator menu will not be accessible on that system.

#### Monitored maps

Monitored map status is determined at the Supervisor menu. If a map is configured to be monitored at a control unit, alarms can be viewed at that control unit, however the alarms cannot be processed at the monitored location initially. The alarms are presented at the control unit where they are configured to be posted. If they are not processed within the set timeout period, the alarms are presented at the monitored location for processing.

#### Sensor labels and symbols

The various types of sensors that are used to protect an area or site are represented by labels and symbols on the site maps.

Each sensor is assigned a label up to three characters in length (e.g., Sentrax = SX, door sensor = DOR). The label might be surrounded by a symbol (e.g., square or triangle). Your supervisor should tell you what labels your sensors have. When several sensors provide coverage for one zone (maximum three sensors per zone), their labels are displayed in the same symbol. Only the first character of each sensor label is displayed in the symbol.

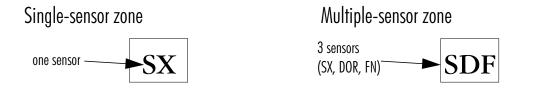

A sensor's label and symbol are always displayed on the site map when:

- the sensor has generated an alarm
- the sensor has been accessed (i.e., alarms will not be sent to the operator)
- the equipment that the sensor is connected to has failed

A sensor's label and symbol might also be displayed on the site map when the sensor is secure (i.e., fully operational).

If the system is configured to display detection alarm status, a sensor with a detection alarm will display a flashing sensor label as long as the alarm is present on the sensor.

#### Zone labels and symbols

Site maps are divided into zones which represent the area covered by one to three sensors. Each zone has a label of up to three characters. This label is usually a number, but it can include letters. The zone label appears above the sensor symbol.

Each zone might be surrounded by a zone symbol, which represents the area of detection. The symbol appears either as a line or a polygon.

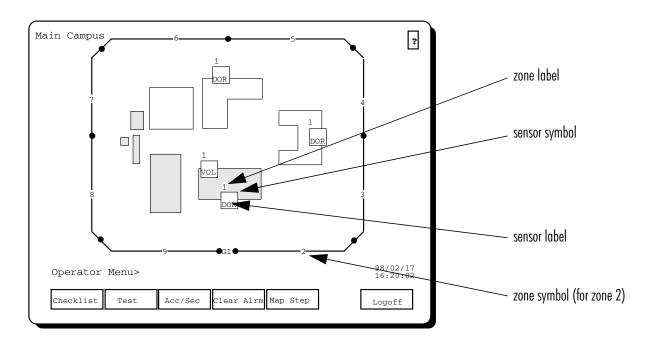

#### Groups

The zones on a map might be grouped together based on common elements.

For example, all the zones along the perimeter of a site might be placed in a group called the 'Outer Perimeter'. This decision is made when the maps are designed.

The Group feature makes certain operations easier (e.g., CCTV Setup, Access/Secure) because it allows you to perform operations on the whole group, rather than zone by zone.

#### Equipment labels and symbols

Each item of equipment in your system is assigned a three-character label that consists of a two-character abbreviation and the equipment number. The equipment label appears in a rectangular symbol on the map. Some equipment labels are shown in the table below. Your supervisor should tell you what equipment labels you have.

| Device                | Label |
|-----------------------|-------|
| Control unit (main)   | CU1   |
| Control unit (mate)   | CU2   |
| Video switcher        | VS1   |
| Control Module        | CM#   |
| Interface Unit        | IU#   |
| Sennet network        | SN#   |
| Starcom               | SC#   |
| DAVID Chassis         | DV#   |
| Video Controller      | VC#   |
| Fiber Sensys          | FS#   |
| FOIDS 3000 DX         | FI#   |
| Custom device handler | CH#   |

#### Equipment component labels and symbols

Some items of equipment have component cards associated with them. Each component card is assigned a four-character label consisting of a two-character abbreviation and a two-character card number. The component card label and the associated equipment label appear in a rectangular symbol on the map, for example:

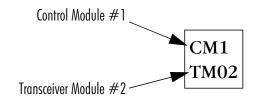

The component card labels are shown below.

| Component card                         | Label |
|----------------------------------------|-------|
| Control Module Transceiver Module      | TM##  |
| Perimitrax Sensor Module               | SM##  |
| Sennet network Transponder Units       | TU##  |
| Sennet network Large Transponder Units | TU##  |
| Sennet network Control Panels          | CP##  |
| Fiber Sensys                           | FC##  |

## **Processing alarms**

### **2** Overview

This chapter describes:

- the types of alarms that can occur
- how to respond to alarms
- how to process all types of alarms

When a sensor or item of equipment generates an alarm, the system automatically displays the map on which the alarm is located and prompts you to respond to it.

Once you acknowledge the alarm, it's presented to you for processing.

#### Concealed maps (option)

If an alarm occurs on a map that is concealed from your control unit, it is not presented to you for processing. It is presented on the other system's monitor or control panel and can be processed from that location. The alarm and any processing actions performed at one location are printed at the event logger for both units.

Concealed maps will be presented to you if the control unit dedicated to processing the map fails.

#### Monitored maps

If an alarm occurs on a map that is monitored on your monitor, it is not presented to you for processing. It is presented at an alternate display station and can be processed from that display station. However, if the alarm has not been processed from that display station within a specified time period, then that alarm is presented to you for processing.

#### **Types of alarms**

Senstar 100 can display three main types of alarms:

- sensor
- equipment
- notification

#### Sensor alarms include:

- *detection alarms* generated when there is an intrusion
- *control alarms* such as call buttons to have doors opened, lights turned on, etc.
- *tamper alarms* generated whenever a sensor enclosure is physically disturbed
- *jam alarms* generated whenever there is an attempt to interfere with the electronic operation of a sensor (e.g., jam the radio frequency)
- *fail alarms* generated whenever a sensor stops functioning

The sensors in your system do not necessarily generate all types of alarms. The types of alarms generated are dependent on the sensor type.

An **equipment** alarm is generated when a problem is detected with sensor-related equipment (e.g., Sentrax/S∞Trax Control Module). There are two kinds of equipment alarms. An equipment fail alarm is generated when a fatal problem is detected with the equipment (e.g., a Control Module communication failure), or when a problem is detected with the equipment that might affect the operation of the connected sensors (e.g., Control Module TM power off). An equipment report alarm is generated when a non-fatal problem is detected with the equipment (e.g., Control Module enclosure tamper). A **notification** alarm is generated when an event occurs that changes the current operation of the Senstar 100 system. For example, notification alarms occur when map concealment is enabled or disabled, or when the supervisor changes the concealment status of a map.

Detection, control, tamper and jam alarms are displayed in *red*. Fail and equipment alarms are displayed in *pink*. Notification alarms appear on the system prompt line.

#### **Alarm priorities**

By type

Alarms are presented for processing in order of priority. Alarm priority is based on the alarm type as follows (highest to lowest):

- sensor alarms including:
  - detection/control
  - tamper
  - jam
  - fail
- equipment alarms
- notification alarms

You must process alarms in this order.

#### Within the sensor alarm type

Alarms within the sensor alarm type also have an order of priority based on a combination of factors:

- the priority of sensor (i.e., sensors can be assigned individual priorities), and
- the map on which the sensor is located (i.e., some maps have a higher priority than others)

If multiple sensors in a zone go into alarm, the alarm priority is equal to the sum of the individual sensor priorities.

You don't have to process these alarms in the order that they are presented.

#### High-priority alarm switching

Your system may be set to automatically switch to the highest priority alarm within an alarm type. If multiple alarms of the same type occur and you have automatic high-priority alarm switching, the alarm with the highest priority within the type is presented for processing first. Otherwise, the alarm that occurred first is the first one presented.

#### Color priorities

The zone and sensor colors also indicate the priority of the alarm. If a sensor generates a detection, control, tamper or jam alarm, the sensor label and symbol and the associated zone label flash in *red* on the map. If the zone has a symbol, the symbol also flashes in *red*.

If a sensor generates a fail alarm, the sensor label and symbol and the associated zone label flash in *pink* on the map. If the zone has a symbol, the symbol also flashes in *pink*.

If an item of equipment generates an equipment fail alarm, the equipment label and symbol flash in *pink* on the display. If the performance of any sensor is affected by the equipment alarm, the sensor label and symbol appear in *pink* on the map.

If an item of equipment generates an equipment report alarm, the equipment label flashes in *pink* on the display. The equipment symbol does not flash.

Alarm priorities of sensors and zones are shown below. They are listed from highest to lowest priority.

| Sensor color               | Meaning                                     |
|----------------------------|---------------------------------------------|
| Flashing red               | Unacknowledged detection/control/tamper/jam |
| Flashing pink              | Unacknowledged fail                         |
| Red                        | Acknowledged detection/control/tamper/jam   |
| Pink                       | Acknowledged fail                           |
| Yellow                     | Accessed sensor                             |
| Red                        | Released tamper/jam                         |
| Pink                       | Released fail                               |
| Green/light blue<br>(cyan) | Secure sensor                               |

| Zone color                 | Meaning                                     |
|----------------------------|---------------------------------------------|
| Flashing red               | Unacknowledged detection/control/tamper/jam |
| Flashing pink              | Unacknowledged fail                         |
| Red                        | Acknowledged detection/control/tamper/jam   |
| Pink                       | Acknowledged fail                           |
| Yellow                     | Accessed sensor                             |
| Green/light blue<br>(cyan) | Released tamper/jam/fail,                   |
|                            | Secure sensor                               |

#### **Displaying CCTV camera views (option)**

If your system is equipped with CCTV cameras that are controlled by Senstar 100, the camera views associated with a zone or sensor in an alarm state are displayed on the CCTV monitors. The camera views are configured as primary, freeze and secondary views. Primary camera views are always displayed on the monitors when the associated alarm zone or sensor is selected. Freeze camera views are always displayed on the monitors when the associated alarm zone or sensor is selected. This view is displayed as a frozen frame, as opposed to the real time views for primary and secondary camera views. Secondary camera views are only displayed if there are no other alarms with primary or freeze camera views in the system. Camera views are assigned to alarms in order of alarm priority - primary, freeze and secondary.

Camera location and view direction are represented by white arrows on the site map. The arrows are numbered to indicate the monitor that each camera view is displayed on.

The camera views are displayed when the alarm occurs and when you're processing the alarm. If several alarms occur at the same time, the primary camera views associated with the highest-priority alarms are displayed on the available monitors.

#### Camera failures

Your Senstar 100 system may be set up to indicate individual camera failures on the site maps. If a camera fails, the arrow appears in pink on the map.

Your system may also be configured to display blacked-out video instead of the camera view when a camera fails.

#### **Responding to alarms**

#### Logging on to the alarm menu

If a sensor or item of equipment generates an alarm, and if your system is set up so that only authorized persons can acknowledge alarms, a warning beeper sounds and the Alarm Logon menu appears on the screen.

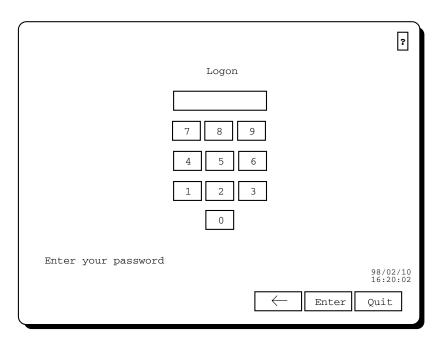

The menu title and system prompt line flash.

If your password allows you access to the alarm menu, and you've already logged on to the Operator menu, you won't have to log on to the alarm menu when an alarm occurs.

Enter your password by touching the numbers on the displayed keypad (or by pressing the numbers on the keyboard). The numbers don't appear on the screen. Instead, you see a small box appear for each digit you type. This feature provides extra security.

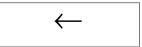

Press the  $\leftarrow$  function to delete the last digit, if you entered it incorrectly. Then re-enter the correct digit.

#### Enter

Select the **Enter** function once you've entered your password correctly. If you enter an incorrect password, the Alarm Logon menu remains on the screen. You must re-enter your password correctly.

#### Acknowledging alarms

When an alarm occurs, the appropriate map is displayed. If several alarms are generated at the same time, the map that has the highest-priority alarm is displayed. The alarm continues to beep and the affected zone and sensor labels/symbols flash in *red* or *pink*.

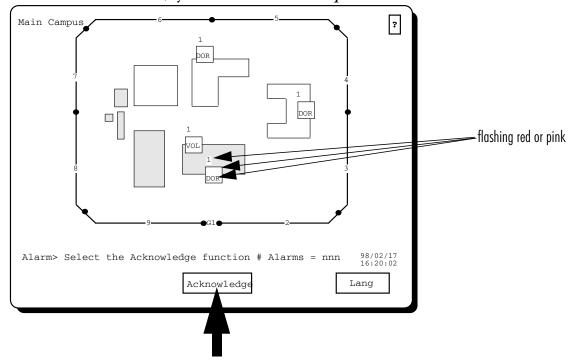

The system prompt line displays the total number of alarms.

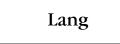

If the system is configured for two-language operation, the Lang function appears and the text in the prompt and function lines is displayed in the language last chosen by the operator. Select the **Lang** function to switch between the languages.

#### Acknowledge

Press the **Acknowledge** function to respond to the alarm. You must acknowledge the alarm before you can process it. Pressing the Acknowledge function acknowledges all alarms that have occurred.

The warning beeper stops and the affected sensor labels and symbols stop flashing, but remain in red or pink on the display.

The sensor label will continue to flash as long as a detection alarm is present on that sensor.

The zone label of the first alarm to be processed continues to flash.

The alarms are automatically queued according to their priority, and are presented to you one at a time for processing. See *How to process alarms, p. 2-11*, for more information.

If you don't acknowledge the alarm within a required time period (15 to 45 seconds), the system might generate an Acknowledge Timeout alarm at a remote location. This alarm doesn't affect alarm processing at your monitor.

#### How to process alarms

After you acknowledge all the alarms in your system, they are queued in order of priority and presented to you for processing. When you process a detection/control alarm, you enable or disable the annunciation of alarms from the sensor that generated the alarm. When you process a tamper, jam, fail or equipment alarm, you make it available for maintenance.

#### New alarms

If a new alarm occurs while you're processing the current alarms, a warning beeper sounds and the prompt line displays the number of new alarms and instructs you to acknowledge them. You must acknowledge all new alarms before you can continue processing the current alarms.

If the affected sensors are located on the currently displayed map, the affected sensor and zone labels/symbols flash in *red* or *pink* on the map. If the affected sensors are located on another map, and the new alarm is a higher priority than the one you're currently processing, the display changes to the map that the alarm is on. If the alarm is the same type as the current alarm but is a higher priority within the type, AND if high-priority alarm switching is on, the display changes to the map that the alarm is not on, the displayed map remains unchanged.

Once you acknowledge the new alarms, the system automatically queues all the alarms according to their priority. The new alarms are included in the queue. If any of the new alarms have a higher priority type than the ones you were processing, they are presented first. Otherwise, you're returned to the alarm that you were processing at the time the new alarms occurred.

#### **Processing sensor alarms**

Sensor alarms include detection, control, tamper, jam and fail alarms.

#### Detection alarms

When you process a detection alarm, you either access or secure the affected sensor.

When you **access** a sensor, you disable the annunciation of detection alarms. Any detection alarms generated by the sensor are NOT presented to you for processing, although the sensor is still fully operational. You might want to access a sensor if it protects an area where people are permitted to enter, or if the sensor needs maintenance work.

When you **secure** a sensor, you enable the annunciation of alarms. All alarms generated by the sensor are presented to you for processing. You must secure a sensor if you want it to detect any intruders.

#### Control alarms

Control alarms are usually generated by call buttons, to indicate that doors need to be opened, lights turned on, etc. Control alarms are grouped into three types:

- on/off controls e.g., lights that can be turned on or off
- open/close controls e.g., doors that can be opened or closed
- activated/deactivated controls e.g., fans, sirens that can be activated or deactivated

Depending on which type of control alarm occurs, you can either open, turn on or activate the alarm, or you can secure it as you would for detection alarms.

#### Tamper, jam and fail alarms

When you process tamper, jam or fail alarms, you **clear** the alarm or **release** the affected sensor for maintenance. The released alarm is kept in memory by the system until the cause has been removed by a maintenance technician. You can then clear it (see chapter 3, Routine operation).

Sensor alarms have the highest priority. They are presented for processing before equipment and notification alarms.

If there are any sensor alarms in your system, the sensor alarm display appears once you've acknowledged all the alarms.

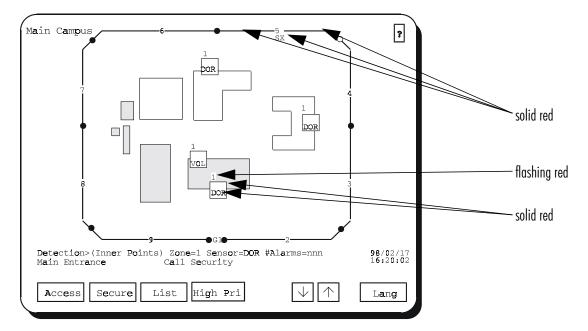

The map that has the highest-priority alarm is displayed. Sensor alarm priorities are as follows:

- detection/control
- tamper
- jam
- fail

If your system is set for automatic switching, the alarm with the highest priority within the type will be the first one presented for processing (i.e., if there are several detection alarms, the highest-priority detection alarm will be presented first). If your system is not set for high priority automatic switching, the alarm that occurred first will be the first one presented for processing.

The system prompt line displays the affected sensor, zone and group, and indicates the total number of alarms in the system. The alarm prompt line displays the location of the alarm, and instructs you on what action to take.

At this point you have a number of options. You can:

- process the current alarm
- select another alarm on the map
- select another alarm in the system

#### Processing the current alarm

If the displayed alarm is a detection alarm, the Access and Secure functions appear on the function line.

#### Access

Press the **Access** function to disable the annunciation of detection alarms from the sensor that generated the alarm. The sensor is still fully operational. When you access the sensor, the sensor and zone labels/ symbols are displayed in *yellow*.

#### Secure

Press the **Secure** function to enable the annunciation of detection alarms. Any new alarms generated by the sensor will be presented to you.

If the displayed alarm is a control alarm, the On/Open/Activate and Secure functions appear on the function line. Process the alarm in the same way as detection alarms.

If the displayed alarm is a tamper, jam or fail, the Release and clear functions appear on the function line.

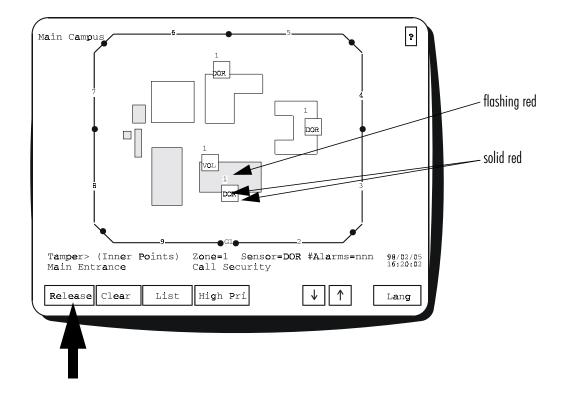

#### Release

Press the **Release** function to make the affected sensor available for maintenance. The sensor label and symbol remain displayed in *red* or *pink* on the map until the alarm is cleared (in the Operator menu).

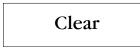

Press the Clear function to return the affected sensor to service.

#### Alarm causes (option)

Your system may be set up to include another step in alarm processing – specifying the alarm cause. If your system is set up this way, a list of alarm causes appears after you've accessed or secured the alarm. A sample screen is shown below.

| Alarm Causes                                   | ?                    |
|------------------------------------------------|----------------------|
| Prisoner escape attempt Prisoner nuisance alar | m                    |
| Accidental trigger                             |                      |
| Nuisance alarm-unknown                         |                      |
|                                                |                      |
| Select the cause of the alarm                  | 98/02/17<br>16:20:02 |
|                                                |                      |

You must choose one of the causes in order to finish processing the alarm. Up to 10 alarm causes can be displayed. To select an alarm cause from the list, touch the corresponding box on the screen.

Once you've processed the alarm, the system automatically presents you with the next alarm for processing.

### Selecting another alarm on the map

You don't have to process sensor alarms in the order they are presented. If there are several alarms to be processed on the map, you can select another alarm by touching it. Alternatively, you can use the  $\downarrow$  and  $\uparrow$  scrolling boxes on the function line to select another alarm.

The  $\downarrow$  and  $\uparrow$  functions also move you to alarms on other maps.

#### High Pri

The High Pri function appears if there is a higher priority alarm in the system than the one you're currently processing. You can choose to process it or continue with the alarm you were processing. Press the **High Pri** function to select the highest priority alarm. If the alarm is on another map, the display changes to that map.

### Selecting another alarm in the system

To select an alarm from another map, you can either use the  $\downarrow$  and  $\uparrow$  functions or select a specific alarm from a list of alarms.

List

Select the List function to display all the sensor alarms in the system.

| Page 1 of 1                                                                       | S                           | ensor | Ala                          | rm L <b>i</b> st    |                | [                    | 2   |
|-----------------------------------------------------------------------------------|-----------------------------|-------|------------------------------|---------------------|----------------|----------------------|-----|
| Мар                                                                               | Group                       | Zone  | Sens                         | Alarm Type          | Status         | Monitors             |     |
| Main Campus<br>Site Perimeter<br>Facility Alarms<br>Main Campus<br>Site Perimeter | Cell Blocks<br>Inner Points |       | SX<br>SX<br>DUR<br>DOR<br>SX |                     | Active         | 123<br>45<br>67      | - 8 |
| Site Perimeter                                                                    |                             | 1S    | SX                           |                     | Activ <b>e</b> |                      |     |
|                                                                                   |                             |       |                              |                     |                |                      |     |
| Main Campus                                                                       | Door<br>Map                 | High  |                              | ll S <b>e</b> curit | у<br>V         | 98/02/17<br>16:20:02 | ]   |

If your system doesn't include video switchers, the Monitors column doesn't appear. The alarm that is currently selected for processing is highlighted and the alarm prompt line for that alarm is displayed. If the alarm condition is still present, the Status column displays 'Active' for the alarm.

To select another alarm, touch it on the list or use the  $\downarrow$  and  $\uparrow$  functions to scroll to the one you want. Then press the **Map** function to return to the map that has that alarm.

Touch the page number in the upper left corner of the screen to display other pages in the list. Alternatively, use the  $\downarrow$  and  $\uparrow$  scrolling functions when you are at the top or bottom of the list, to move to other pages.

If you select an alarm from the list or on a map, and an alarm with a higher priority is queued in the system, the **High Pri** function appears on the screen.

You can choose to process the high-priority alarm, or ignore it and continue with the alarm you were processing.

### High Pri

Press High Pri to process the high-priority alarm.

If you are on a map, the display changes to show the map where the highest-priority alarm is located, allowing you to access, secure or release it. If you are on a list, the highest-priority alarm is highlighted. You can then select the **Map** function to display the corresponding map.

When you have finished processing all sensor alarms, any equipment or notification alarms are presented.

If there are no more alarms to be processed, the system returns you to the menu you were in before the alarms occurred.

# **Processing equipment alarms**

Equipment alarms are cleared and released in the same way as tamper, jam and fail alarms. They are automatically presented for processing after you've processed all sensor alarms. The map that has the first equipment alarm in the queue is displayed. The equipment labels and symbols flash in *pink*.

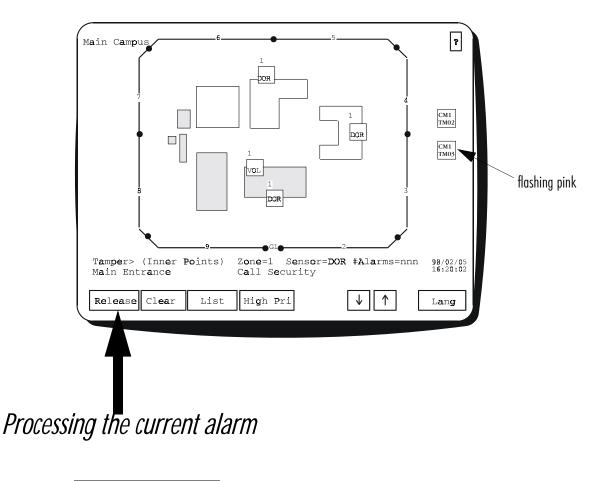

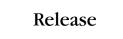

Press the **Release** function to make the affected item of equipment available for maintenance.

```
Clear
```

Press the **Clear** function to return the affected piece of equipment to service.

The equipment label and symbol remain displayed in *pink* on the map until the alarm is cleared (in the Operator menu).

Once you've processed the alarm, the system automatically presents you with the next alarm.

# Selecting another alarm

You don't have to process equipment alarms in the order that they are presented. If there are several alarms to be processed, the  $\downarrow$  and  $\uparrow$  scrolling functions appear. Use these functions to scroll up and down in the alarm queue, and select any alarm. Alternatively, select another equipment alarm by touching the equipment label.

You can also select another alarm from the equipment alarm list.

### List

Press the **List** function to display a list of all equipment alarms. A sample list is shown below.

| Page 1 of 1                                            | Equip  | oment Alarm List                                                 |                  | 3                  |
|--------------------------------------------------------|--------|------------------------------------------------------------------|------------------|--------------------|
| Device                                                 | Card   | Alarm Condition                                                  | Status           | 3                  |
| Control Module 1<br>Control Module 1<br>Control Unit 1 | TM07   | <b>Enclosure Tamper</b><br>Control OFFLINE<br>Event Logger Error | Active<br>Active |                    |
|                                                        |        |                                                                  | 9<br>1           | 8/02/17<br>6:20:02 |
|                                                        | Map H: | igh Pri                                                          | $\uparrow$       |                    |

Use the  $\downarrow$  and  $\uparrow$  scrolling functions to scroll through the list and select another equipment alarm, or touch the alarm on the list.

If the alarm condition is still present, the Status column displays 'Active' for the alarm. Then press the **Map** function to return to the map that the equipment alarm is on.

Touch the page number in the upper left corner of the screen to display other pages in the list. Alternatively, use the  $\downarrow$  and  $\uparrow$  scrolling functions when you are at the top or bottom of the list, to move to other pages.

If you select an alarm from the list or on a map, and an alarm with a higher priority is queued in the system, the **High Pri** function appears on the screen.

You can choose to process the high-priority alarm, or ignore it and continue with the alarm you were processing.

#### High Pri

Press High Pri to process the high-priority alarm.

If you are on a map, the display changes to show the map where the highest-priority alarm is located, allowing you to release it. If you are on a list, the highest-priority alarm is highlighted. You can then select the **Map** function to display the corresponding map.

When you have finished processing all equipment alarms, any notification alarms are presented for processing.

If there are no more alarms to be processed, the system returns you to the menu you were in before the alarms occurred.

# **Processing notification alarms**

Notification alarms alert you when an event occurs that changes the current operation of the Senstar 100 system. For example, notification alarms occur when map concealment is enabled or disabled, or when the supervisor changes the concealment status of a map. Notification alarms have the lowest priority of all alarms.

A notification alarm is presented in the same way as any other alarm except that no map is displayed. You must acknowledge the alarm, and then process it.

When map concealment is enabled, notification alarms occur on the control units in both Senstar 100 systems, and must be processed at both control units. Any maps that have been posted for operator view will be posted when the notification alarm occurs. Any maps that have been concealed will not be concealed until the notification alarm is processed. This ensures that a map will always be available for display on at least one monitor.

If there are any notification alarms in your system, the notification alarm list is displayed once you've acknowledged all the alarms and processed any sensor and equipment alarms

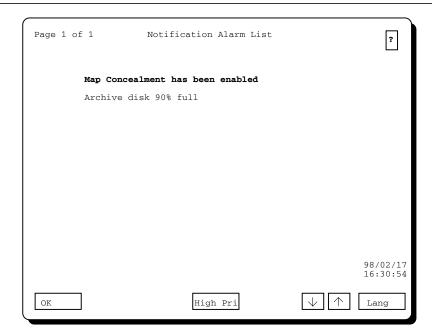

Select an alarm by using the  $\downarrow$  and  $\uparrow$  scrolling functions, or touch it on the list.

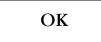

Press the **OK** function to process the notification alarm. Once processed, the notification alarm is removed from the system.

If you select an alarm from the list and an alarm with a higher priority is queued in the system, the High Pri function appears on the screen.

You can choose to process the high-priority alarm, or ignore it and continue with the alarm you were processing.

#### High Pri

Press **High Pri** to process the high-priority alarm. The highest-priority alarm is highlighted. Select the **OK** function to process the alarm.

If there are no more alarms to be processed, the system returns you to the menu you were in before the alarms occurred.

# Processing alarms at the Sennet control panel

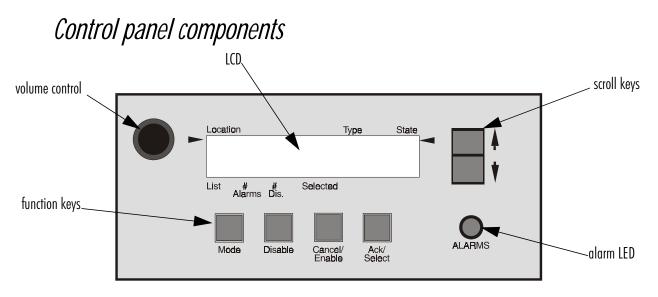

The Sennet control panel consists of a 4-line by 40-character capacity liquid crystal display (LCD), a row of function keys, a volume control knob, scroll keys and an alarm LED.

LCD - The first three lines display sensor status information. The fourth line of the LCD displays the status of the LCD, i.e., the list type and number of alarms to be processed, and selected status of the alarm displayed on the first line of the LCD.

**Mode** - When the Sennet control panel is idle this key allows the operator to toggle between a list that includes all sensors and their status and a list that includes only disabled sensors. The operator can scroll through these lists using the Up/Down scroll keys.

**Disable** - The disable key allows the operator to disable sensors. Disabling the sensor prevents it from sending an alarm signal to the Sennet control panel.

**Concel/Enable** - The Cancel/Enable key allows the operator to cancel an alarm or to enable a sensor that has been disabled.

Ack/Select - A single press of this key will acknowledge all incoming alarms simultaneously, regardless of the number.

**Volume control** - The volume control knob controls the volume of the audible alarm.

**Scroll keys** - These two keys allow the operator to scroll through alarm lists.

**Alarm LED** - The alarm LED will light up when one or more alarms have been received by the Sennet control panel. The LED will remain lit until all of the incoming alarms have been acknowledged and processed.

### Acknowledge alarms

As alarms are annunciated at the Sennet control panel they are added to the Unacknowledged Alarms list and an audible alarm will sound at the Sennet control panel.

Press the Ack/Select key to acknowledge all unacknowledged alarms.

The audible alarm will cease and the alarms will be moved from the Unacknowledged to the Acknowledged Alarms list.

The alarms are now ready for processing.

### Disable Sensor

The annunciation capability of a sensor can be disabled.

Press the MODE key until the LIST field of the status line displays ALL.

Scroll through the list until the desired sensor is displayed on the top line of the LCD

Press the **Disable** key. The State field on the top line of the LCD shall change to **DISABL**.

The action of disabling a sensor will raise an alarm at the Senstar 100 VDU. This alarm must be acknowledged at the Senstar 100 VDU in order to shut off the audible alarm.

### Enable Sensor

Press the **Cancel/Enable** key. The **State** field on the top line of the LCD shall clear.

### Viewing lists

Four types of lists can be displayed on the Sennet control panel LCD.

### All sensors list

The Sennet control panel can display a list of all sensors that are accessible at the Sennet control panel. This listing contains the sensor designation as well as its status.

Press the MODE key until the LIST field of the status line displays ALL.

The number of acknowledged, unprocessed alarms and disabled sensors are displayed in the **# Alarms** and **# Dis.** fields respectively.

Use the scroll keys to scroll through the list of sensors, as required.

TIP - To scroll quickly through the list, press and hold the up or down key.

### **Disabled sensors list**

Press the **MODE** key until the **LIST** field of the status line displays **DISABL**.

The number of unprocessed alarms and disabled sensors are displayed in the **# Alarms** and **# Dis**. fields respectively. The **State** field for all of the sensors in this list should read **DISABL**.

Use the scroll keys to scroll through the list of disabled sensors, as required.

### Unacknowledged alarms list

The list of unacknowledged alarms is generated as alarms occur. The status line will display **UNACKN** in the List field, and the number of unacknowledged, unprocessed alarms and disabled sensors in the **# Alarms** and **# Dis.** fields respectively.

### Acknowledged alarms list

As alarms are acknowledged, they are moved from the unacknowledged alarm list to the acknowledged alarm list. The status line will display **ACKN** in the List field, and the number of acknowledged, unprocessed alarms and disabled sensors in the **# Alarms** and **# Dis.** fields respectively.

# Routine operation

# **Overview**

This chapter explains how to enter the Operator menu, and gives instructions on using each function:

- viewing site maps
- stepping through zone camera views (optional)
- setting up an automatic camera viewing sequence (optional)
- manual selecting video camera views (optional)
- displaying concealed maps (optional)
- disabling or enabling alarm annunciation
- performing sensor tests
- clearing alarms
- viewing a checklist of information

# Logging on

At the main menu level, the screen displays the available system menus. If the system is configured for two-language operation, the Lang function also appears.

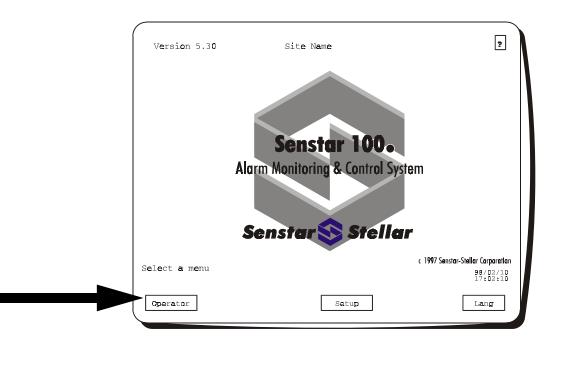

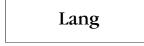

The **Lang** function toggles between the two languages configured for the system. Press the function to select the language you want. All menus will appear in the selected language.

The term Lang is the generic term used for the language function. The system might display the actual name of the language used by the system.

Operator

Press the Operator function to access the Operator menu.

# Entering passwords

If a password is required for the menu, the logon menu appears. Enter your password as explained in *chapter 2, Processing Alarms*.

Press the **Enter** function once you've entered your password correctly. The screen displays the Operator menu.

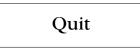

Press the Quit function to exit from the logon menu without logging on.

# Incorrect passwords

If you enter an incorrect password, the system returns to the main menu. You must select the Operator menu again, and re-enter your password.

Your system might be configured to trigger an alarm at a remote location if you make more than three failed attempts to enter your password correctly. This feature ensures that unauthorized users can't repeatedly try to type in passwords and gain entry to the system.

### Duress code

A duress code is a digit that alerts the system that an operator problem exists, while still allowing access to the system menus. When you enter a duress code, it registers an alarm at a remote location.

To generate a duress alarm, enter your password when prompted to log on, but replace the last digit of the password with your duress code.

For example, if your password is 123456, and your duress code is 9, enter 123459 to generate a duress alarm when you log on.

# Function access

When you're assigned a password, you're also assigned access to system functions. The function access feature provides extra security for your system.

If you're denied access to a function, the function name is displayed in gray on the function line. If you try to select a gray function, nothing happens.

If you don't need a password to log on, you automatically have access to all the system functions.

# **Operator menu display**

When you log on, the Operator main menu appears. It displays all the Operator functions. If your system does not control CCTV cameras, the following menu is displayed.

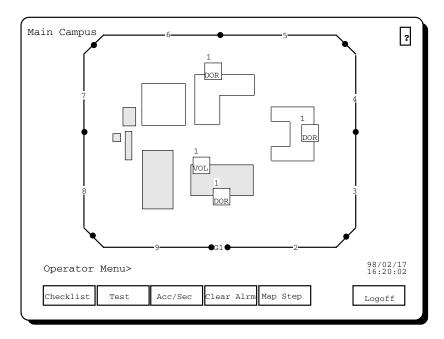

The screen displays the first map in the list. The order of maps is determined when the system is first set up.

# **Operator functions**

| Function   | Use                                                           |
|------------|---------------------------------------------------------------|
| Checklist  | displays a checklist of information set up by your supervisor |
| Test       | performs a test on all testable sensors                       |
| Acc/Sec    | accesses or secures sensors                                   |
| Clear Alrm | clears tamper, jam, fail and equipment alarms                 |
| Map Step   | displays the site maps                                        |

# CCTV display (option)

If your system controls CCTV cameras and monitors, Video Mode appears as a new function.

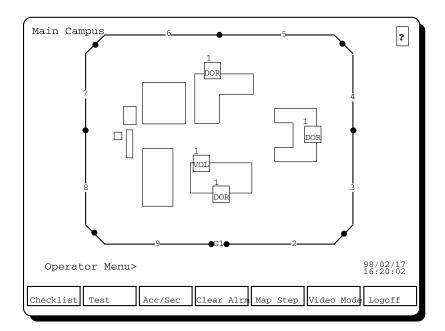

If you have the CCTV option, you can:

- automatically or manually step through available camera views
- set up an automatic camera viewing sequence

The following sections explain each Operator menu function in detail.

# Displaying maps

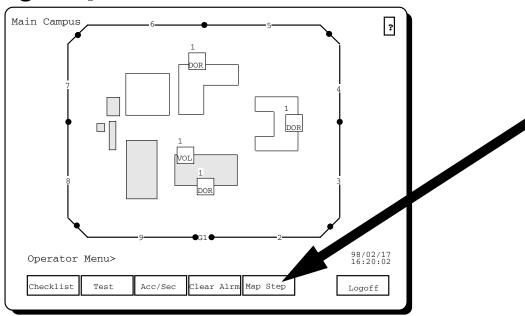

At the Operator menu level you can scroll through maps by touching the map name in the top left corner of the screen. You can also use the Map Step function to step through maps manually or automatically.

Select the Map Step function. The following screen appears.

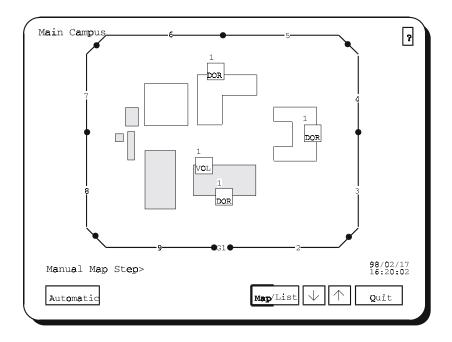

When you enter this menu you're in manual step. The system displays the current map.

You can select maps in two different ways – you can scroll through maps on the screen, or you can select a map from a list of maps.

### Scrolling through maps on the screen

| Map/List | $\downarrow$ | $\uparrow$ |
|----------|--------------|------------|
|----------|--------------|------------|

The **Map** portion of the **Map/List** function is highlighted, indicating that it is enabled. Use the  $\downarrow$  and  $\uparrow$  scrolling functions to display another map on the screen. Any concealed maps are not displayed.

Alternatively, press the map name in the upper left corner of the screen to scroll through the maps.

Selecting a map from the list

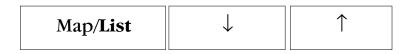

Press the **Map/List** function once to highlight the **List** portion. The list of maps appears on the screen.

|              | Map List                                                                                          | 3                    |
|--------------|---------------------------------------------------------------------------------------------------|----------------------|
|              | Power Plant<br>Main Campus<br>Research<br>Campus<br>Admin.<br>Compound<br>Prod. Plant<br>Hospital |                      |
| Select a map | Map/List                                                                                          | 98/02/17<br>16:20:02 |

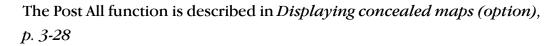

The map names appear in the following colors:

| White     | The map name appearing in white is the currently selected map.                                                                                                    |
|-----------|----------------------------------------------------------------------------------------------------|
| Green     | Alarms from maps whose names appear in green will immediately be presented to the operator for processing.                                                                                                    |
| Dark Blue | Alarms from maps whose names appear in dark blue will be<br>processed at an alternate display station (e.g. at a Sennet <sup>®</sup><br>Control Panel) and will not be immediately presented to the<br>operator for processing. Alarms from these maps are<br>presented to the operator for processing only if they have not<br>been processed at the alternate display station within a<br>specified time period. |

Use the  $\downarrow$  and  $\uparrow$  scrolling functions to select a map from the list, then press the **Map/List** function again to display the selected map.

Alternatively, touch the map name on the list. The map is displayed automatically.

# Stepping through maps automatically

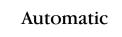

Select the **Automatic** function to step through maps automatically. The following screen appears.

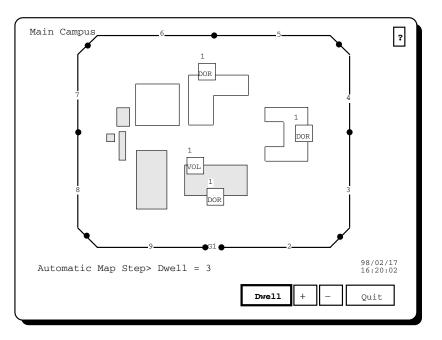

The system begins stepping through all available maps.

### Setting the dwell time

The dwell time refers to the length of time that each map is displayed on the screen. The current dwell time is displayed on the system prompt line.

```
Automatic Map Step> Dwell = 3
```

It can be set to any time period from 3 to 60 seconds, in 3-second increments.

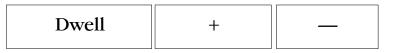

The **Dwell** function is highlighted, indicating that it is enabled. Use the + and - functions to increase or decrease the time.

Ending automatic stepping

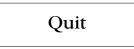

Press **Quit** to return to the manual step menu. Then press **Quit** again to exit to the Operator menu.

# Displaying camera views (option)

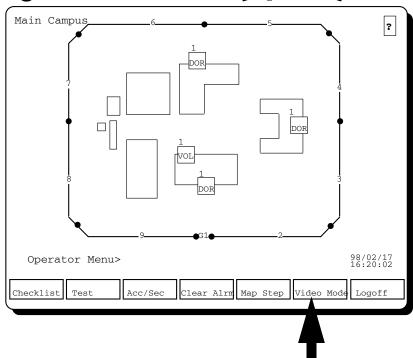

The Video Mode function lets you display the camera views on the CCTV monitors. The function is available if your system is equipped with CCTV cameras and monitors.

To step through all the maps – not just the maps with cameras configured – use the Map Step function or touch the map name in the top left corner of the screen.

You can have up to eight cameras providing visual coverage of the area protected by a sensor zone. Camera symbols are displayed on the map in white. The symbols are numbered to indicate the monitor that each camera view is displayed on. The system prompt line also indicates the sensor that the camera views are associated with. The camera views are automatically displayed on the CCTV monitors when an alarm occurs. The Video Mode function lets you display the camera views on the monitors when there are no alarms in the system. Your Senstar 100 system may be set up to indicate individual camera failures on the site maps. If a camera fails, the arrow appears in *pink* on the map. Your system may also be configured to display blacked-out video instead of the camera view when a camera fails.

### Video Mode

Press the **Video Mode** function to display the camera views on the CCTV monitors.

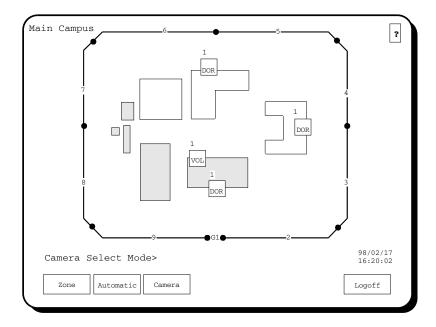

You can step through zone and sensor camera views in two ways – manually or automatically. If a manual call-up monitor is defined, you can also select individual cameras to view manually.

# Zone vs.automatic stepping

When you use **Zone** step, you select particular sensors and display their associated camera views on the monitors manually. When you use Automatic step, the system begins stepping through the sequence of camera views set up with the Setup function in Automatic Video Step (See *Editing the automatic camera stepping sequence, p. 3-21,* for information on setting up an automatic sequence). If you haven't set up an automatic viewing sequence, the system prompt line displays:

No cameras included in Video Mode.

### Selecting views manually

In Zone step, you select sensors and display their associated camera views on the CCTV monitors.

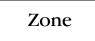

Press the Zone function to step through the camera views manually.

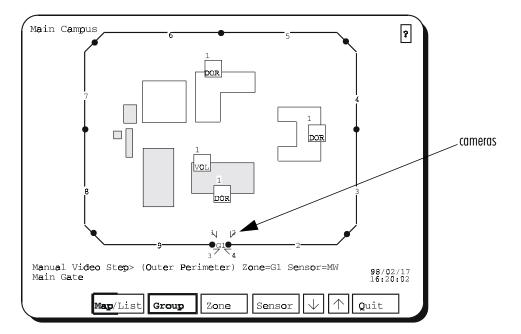

The system automatically selects a group, zone and sensor, and displays these on the system prompt line. All zone labels on the map flash.

If there are no cameras configured for the displayed map, the prompt line displays:

There are no cameras configured for this map.

### Available functions

The **Map/List** function is displayed if your control unit has more than one map posted.

The **Group** function is displayed if there is more than one group on the displayed map with cameras configured.

The **Zone** function is displayed if there is more than one zone on the displayed map, or in the selected group with cameras configured.

The **Sensor** function is displayed if there is more than one sensor in the selected zone with cameras configured.

To display the camera views associated with a sensor, you must display the map that the sensor is located on, and then select the group and zone that the sensor is in. Select a map as described in *Displaying maps*, *p. 3-7*.

### Displaying camera views for a group

You can display the first camera views for a group of sensors on the map. A group consists of a number of zones that are classed together, based on a common element.

Select a group by touching the zone label of a zone that is in the group. The prompt line displays a group name and the first zone and sensor in the group. The labels of all the zones in the group flash. The CCTV monitors display the associated camera views for the first sensor on the touched zone of the selected group.

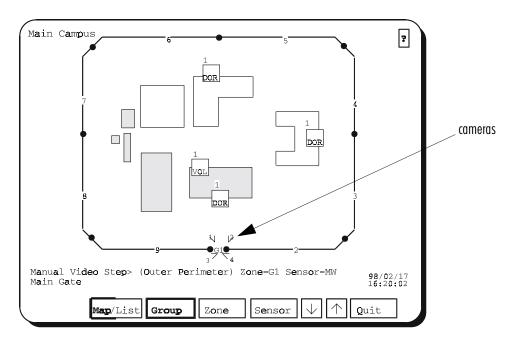

Alternatively, use the Group function to select a group.

| Group | $\downarrow$ | $\uparrow$ |
|-------|--------------|------------|
|-------|--------------|------------|

Press the **Group** function to display the first camera views for a particular group. Use the  $\downarrow$  and  $\uparrow$  scrolling functions to display the desired group on the prompt line. The CCTV monitors display the first camera views for each group you select.

### Displaying camera views for a zone

You can display the camera views for a zone of sensors on the map. A zone is a division on the map, representing the area covered by one to three sensors.

Select the zone by touching the zone label on the map.

The prompt line displays a zone number and the first sensor in the zone. The zone label flashes. The CCTV monitors display the camera views for the first sensor in the zone. Alternatively, use the Zone function to select a zone.

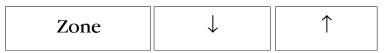

Press the **Zone** function to display camera views for a particular zone. Use the  $\downarrow$  and  $\uparrow$  scrolling functions to display the desired zone on the prompt line. The CCTV monitors display the camera views for each zone you select.

### Displaying camera views for a sensor

You can display the camera views for an individual sensor on the map.

Select a sensor by touching its zone label. The touch selects the zone and the first sensor in the zone. Touch it again to select another sensor in the zone. You can then switch between the sensors by touching the zone label.

The prompt line displays a sensor label and the associated zone label flashes. The CCTV monitors display the associated camera views.

Alternatively, use the Sensor function to select a sensor.

| Sensor | $\downarrow$ | $\uparrow$ |
|--------|--------------|------------|
|--------|--------------|------------|

Press the **Sensor** function to display the camera views for a particular sensor. Use the  $\downarrow$  and  $\uparrow$  scrolling functions to display the desired sensor on the prompt line.

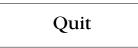

Press the Quit function to return to the Video Mode select menu.

# Using Automatic step

Press the Automatic function to use Automatic step.

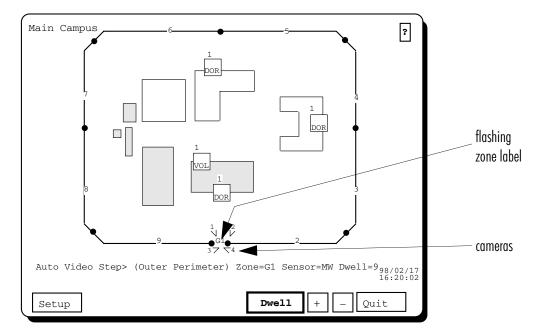

The system begins stepping through the sequence of camera views that you set up with the Setup function (see *Editing the automatic camera stepping sequence*, *p. 3-21*) If you haven't set up a viewing sequence, the prompt line displays:

No cameras included in Video Mode.

### Setting the dwell time

The length of time that a sensor's camera views are displayed on the monitors is called the dwell time. The dwell time is displayed on the prompt line. You can set the dwell time to any period from 3 to 60 seconds, in 3-second increments.

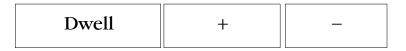

The **Dwell** function is highlighted to indicate that it is enabled. Use the + and - functions to increase or decrease the time.

### Ending automatic stepping

The system continues to step through the sequence of camera views until you exit the menu.

Quit

Press the **Quit** function to end automatic video stepping, and return to the Camera Select Mode menu.

### Selecting cameras to view manually

In Camera step mode, you select individual cameras to view manually.

Camera

Press the **Camera** function to select the individual cameras to view manually.

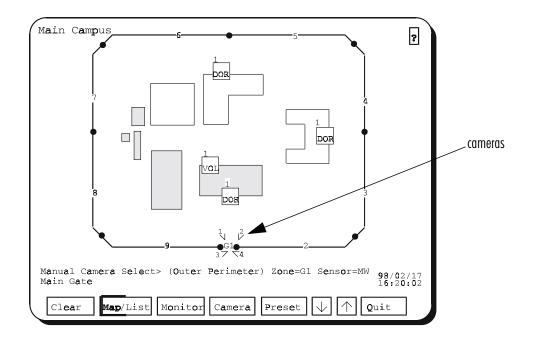

### Available functions

The **Clear** function clears the Manual Camera Select of camera assignments.

The **Map/List** function is displayed if your control unit has more than one map posted.

The **Monitor** function is displayed if there is more than one monitor in the database that has been configured for manual call up.

The **Camera** function is always displayed.

The **Preset** function is displayed if presets are supported by the video switcher.

To select a camera, display the map where the camera is located, then touch the camera icon. Select a map as described in *Displaying maps*, *p. 3-7*.

### Selecting monitors, cameras and presets for manual stepping

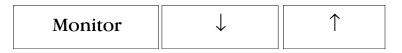

Press the **Monitor** function to display the picture on specific monitors. Use the  $\downarrow$  and  $\uparrow$  scrolling functions to move from one monitor to the next.

Repeat this procedure for **Camera** and **Preset** as required.

Quit

Press the Quit function to return to the Video Mode select menu.

# Editing the automatic camera stepping sequence

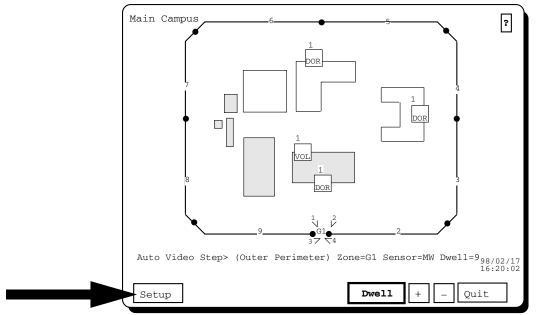

The Setup function lets you set up the sequence of camera views that is used in the automatic Video Mode function. This function is part of the automatic Video Mode function.

When you include the camera views associated with a sensor in the sequence, the sensor symbol and its label are displayed in *white* on the map. They remain in white only while you are editing the sequence.

You can include the camera views for a sensor only once in a sequence.

Press the **Setup** function to edit the automatic camera-viewing sequence. The Setup menu appears on the screen.

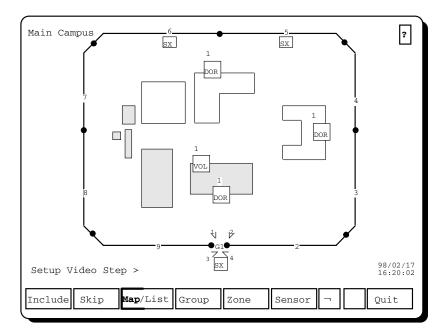

The system automatically selects the first available camera views on the map, for display on the CCTV monitors. All zone labels flash.

### Available functions

The **Map/List** function is displayed if there is more than one map in your system.

The **Group** function is displayed if there is more than one group on the map with cameras configured.

The **Zone** function is displayed if there is more than one zone on the map or in the selected group with cameras configured.

The **Sensor** function is displayed if there is more than one sensor in the selected zone with cameras configured.

To choose the camera views associated with a sensor, you must display the map that the sensor is located on. Select a map as described in *Displaying maps, p. 3-7.*  Once you select a map you can include or skip the camera views of

- all the sensors on the map
- all the sensors in a group
- all the sensors in a zone
- an individual sensor

# Including/skipping all sensors

You can include or skip the camera views for all sensors on the displayed map that have cameras defined. All camera views are included/skipped – not just the ones that are displayed.

### Include

Press the Include function to include the camera views for all sensors.

The screen displays the prompt:

Include all the camera views on the map?

### Yes

Press **Yes** to confirm that you want to include the camera views of all sensors that have cameras defined. All the sensor symbols and labels on the map that have camera views associated with them are displayed in white.

Press No to leave the automatic stepping sequence in its current state.

Skip

Press the Skip function to leave out the camera views for all sensors.

The screen displays the prompt:

Skip all the camera views on the map?

Press Yes to confirm that you want to skip the camera views of all sensors.

Press No to leave the automatic stepping sequence in its current state.

### Including/skipping a group

You can include or skip the camera views for groups of sensors on the displayed map that have cameras defined. A group consists of a number of zones that are classed together, based on a common element.

Select a group by touching the zone label of a zone that is in the group.

The prompt line displays a group name. The system automatically selects the first available camera views from the group for display on the CCTV monitors. The labels of all the zones in the group flash.

Alternatively, use the Group function to select a group.

| Group | $\downarrow$ | $\uparrow$ |
|-------|--------------|------------|
|       |              |            |

Press the **Group** function to select a group of sensors that you want to include or skip in the camera sequence. Use the  $\downarrow$  and  $\uparrow$  scrolling functions to display the next or previous group name on the prompt line.

#### Include

Press the **Include** function to include the camera views for all sensors in the group that have cameras defined.

Press **Yes** to confirm that you want to include the camera views of all sensors in the group. All the sensor symbols and labels in the group then change to white.

Press No to leave the automatic stepping sequence in its current state.

### Skip

Press the **Skip** function to leave out the camera views for all sensors in the group.

Press **Yes** to confirm that you want to skip the camera views of all sensors in the group.

Press No to leave the automatic stepping sequence in its current state.

### Including/skipping a zone

You can include or skip the camera views for zones of sensors on the displayed map that have cameras defined. A zone is a division on the map, representing the area covered by one to three sensors.

Select the zone by touching the zone label on the map.

The prompt line displays a zone number. The system automatically selects the first available camera views from the zone for display on the CCTV monitors. The zone label flashes.

#### Alternatively, use the Zone function to select a zone.

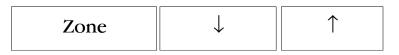

Press the **Zone** function to select a zone of sensors that you want to include or skip in the camera sequence. Use the  $\downarrow$  and  $\uparrow$  scrolling functions to display the next or previous zone on the prompt line.

### Include

Press the **Include** function to include the camera views for all sensors in the zone that have cameras defined. The sensor symbol and label then change to white. You won't be asked to confirm your choice.

### Skip

Press the **Skip** function to leave out the camera views for all sensors in the zone. You won't be asked to confirm your choice.

### Including/skipping a sensor

You can include or skip the camera views for individual sensors that have cameras defined.

Select a sensor by touching its zone label. Touch it again to select another sensor in the zone. You can then switch between the sensors by touching the zone label.

The prompt line displays a sensor label and the associated zone label flashes.

Alternatively, use the Sensor function to select a sensor.

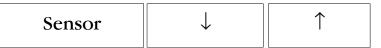

Press the **Sensor** function to include or skip the camera views associated with a particular sensor. Use the  $\downarrow$  and  $\uparrow$  scrolling functions to display the next or previous sensor on the prompt line.

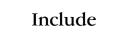

Press the **Include** function to include all camera views associated with the sensor. The sensor symbol and label then change to white. You won't be asked to confirm your choice.

### Skip

Press the **Skip** function to leave out the camera views associated with the sensor. You won't be asked to confirm your choice.

## Ending the editing sequence

### Quit

Press the **Quit** function to return to the Video Mode select menu. The system starts stepping through the camera views using the new camera sequence.

# **Displaying concealed maps (option)**

With the dual system option, the supervisor can conceal maps from operator view. When you step through maps with the Map Step, Acc/Sec, Video Mode functions or the Setup function in Automatic Video Mode, you only see the maps that have been posted by the supervisor. However, you can temporarily display maps that the supervisor has concealed.

To display concealed maps, select the list of maps from one of the above menus. The screen displays a list of all maps that are available for viewing.

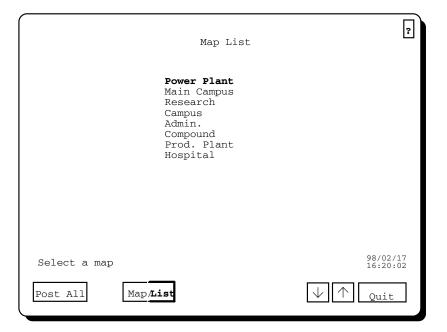

The Post All function is displayed if map concealment has been enabled, and if some maps have been concealed for the computer unit you are operating. With this function you can temporarily display concealed maps.

> If you post all maps, ALL alarms will be presented for processing on the console, including those on the previously concealed maps. In addition, alarms on maps appearing in dark blue will immediately be presented for processing instead of being delayed for processing.

#### Post All

Select the **Post All** function to display all maps not normally available for view. This function posts all maps that have been concealed by the supervisor. The function key changes to the Revert function.

Maps are posted automatically on your monitor if a system failure occurs that prevents them from being displayed on the other monitor. However, if a failure occurs that the system can't detect, this function provides a fast way of displaying all the maps on your monitor.

#### Revert

Select the **Revert** function to return all maps in the list to the status set up by the supervisor.

### Quit

Select the **Quit** function to return to the higher level menu.

Any changes that you've made to the map status take effect immediately.

# Accessing or securing sensors and control points

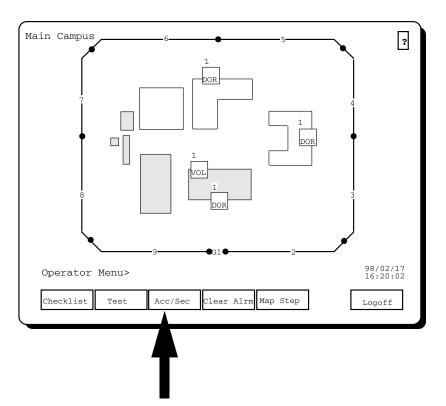

Use the Access/Secure function to disable or enable alarm annunciation for selected sensors and control points. Sensors that generate detection alarms can be accessed or secured. Control points can be opened or closed, turned on or off, and activated or deactivated, depending on what type of point they are.

When you **secure** a sensor, the alarm is enabled. All alarms generated by the sensor are presented to you for processing. When you **access** a sensor, the alarm is disabled. Any alarms generated by the sensor aren't presented to you for processing, although the sensor is still fully operational. If an alarm occurs, the sensor label of the affected sensor flashes and continues to flash while the alarm is present. Any tamper, jam, fail, or equipment alarms are still presented for processing. This feature is useful for controlling areas where people are allowed to enter during the day, and for maintenance purposes, where a technician working in the area protected by a sensor would be detected as an intruder. If you place the sensor in the access state while the technician is working, you avoid false alarms. Sensors that are in the access state, as well as the affected zones, appear in *yellow* on the map.

> You might not have full use of this function. If you have restricted use, you'll only be able to secure sensors that are accessed. You won't be able to access sensors that are secure. You CAN access secure sensors in alarm processing.

To select a sensor to be enabled or disabled touch the sensor where it appears on the monitor. The sensor label flashes and the status of the sensor is displayed at the system prompt line.

Alternatively, use the Acc/Sec function to select a sensor.

### Acc/Sec

Press the Acc/Sec function to disable or enable alarm annunciation for selected sensors. The Access/Secure menu appears on the screen.

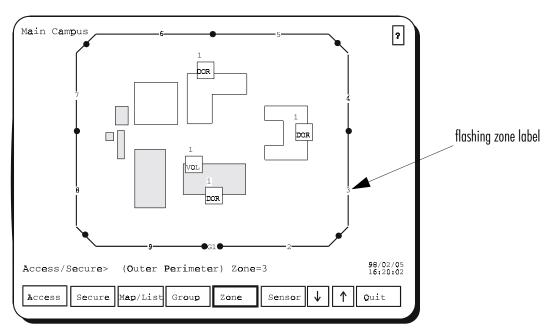

# Available functions

The Access/Secure functions are displayed for sensors that generate detection alarms. The On/Off, Open/Close, or Activate/Deactivate functions are displayed for control points.

The **Map/List** function is displayed when there is more than one map for your site.

The **Group** function is displayed when there is more than one group on the map.

The **Zone** function is displayed when there is more than one zone on the map or in the selected group.

The **Sensor** function is displayed when there is more than one sensor in the selected zone.

Some sensors might have been defined as non-accessible, meaning that they can't be accessed with the Access/Secure function. The Access function disappears when a non-accessible sensor has been selected. Some sensors have no detection alarm state. If you step to one of these points in the Access/Secure menu, the Access and Secure functions disappear, indicating that they don't apply for that sensor.

Control points are treated in the same way as sensors that are accessed/ secured, although different function keys appear. Therefore, only the Access/ Secure functions are described in the following section.

# Accessing/securing a zone

When you first enter this menu, a zone is selected and flashing. You can either access or secure the zone.

### Access

Press the Access function to disable alarm annunciation for all sensors in the zone. The zone and sensors are then displayed in *yellow*.

### Secure

Press the **Secure** function to enable alarm annunciation for all sensors in the zone. The zone and sensors change to their secure color and appearance.

To select another zone on the map, touch the zone you want or use the  $\downarrow$  and  $\uparrow$  scrolling functions. If the zone is in a different group, the first touch selects the group. Touch it again to select the zone.

## Accessing/securing a sensor

You can select an individual sensor on the map, and enable or disable alarm annunciation for that sensor. Before selecting a sensor, you must first select the zone that the sensor is in.

Touch the zone until the sensor you want is displayed. The prompt line displays a sensor name, and the zone label flashes.

To select another sensor in the zone, touch the zone label again. You can then switch between sensors in the zone.

Alternatively, use the Sensor function to select a sensor.

| Sensor $\downarrow$ $\uparrow$ |  |
|--------------------------------|--|
|--------------------------------|--|

Press the **Sensor** function to select a particular sensor. Use the  $\downarrow$  and  $\uparrow$  scrolling functions to display the sensor you want on the prompt line.

### Access

Press the **Access** function to disable alarm annunciation for the sensor. The sensor and affected zone are then displayed in *yellow*.

#### Secure

Press the **Secure** function to enable alarm annunciation for the sensor. The sensor and affected zone change to their secure color and appearance.

# Accessing/securing a group

You can select a group of sensors on the map, and enable or disable alarm annunciation for that group. A group consists of a number of zones that are classed together, based on a common element.

Use the Group function to select a group.

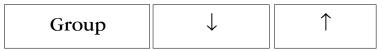

Press the **Group** function to select a group of sensors. Use the  $\downarrow$  and  $\uparrow$  scrolling functions to display the group you want on the prompt line.

### Access

Press the Access function to disable alarm annunciation for all sensors in the displayed group. Press **Yes** to confirm that you want to access all sensors in the group. All the zones and sensors in the group are then displayed in yellow. Press **No** to leave all the sensors in the group in their current state.

#### Secure

Press the **Secure** function to enable alarm annunciation for all sensors in the displayed group. Press **Yes** to confirm that you want to secure all sensors in the group. All the zones and sensors in the group change to their secure color and appearance. Press **No** to leave all sensors in the group in their current state.

# Selecting another map

To access or secure sensors on another map, touch the map name on the upper left corner of the screen, or touch the **Map/List** function and scroll through the maps with the  $\downarrow$  and  $\uparrow$  functions. Alternatively, touch the **Map/List** function again to select the **List** part of the function and choose a map from the map list.

# Performing a sensor test

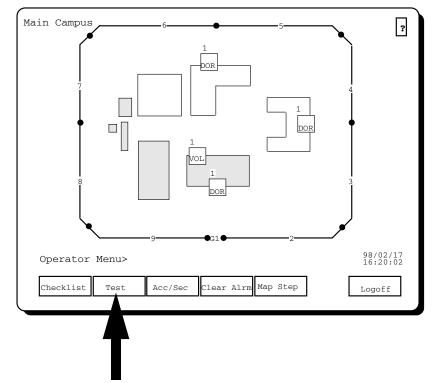

The Test function lets you test all the sensors that have self-test capabilities, by simulating an alarm condition at the input for each sensor. If a sensor doesn't generate an alarm, it fails the test. The Test function provides a quick and simple way to verify that all your sensors are operating properly, and that your site is secure.

> If none of the sensors have self-test capability, the Test function does not appear.

#### Test

Press the **Test** function to perform a sensor test on all testable sensors. You'll be prompted to confirm that you want to test the sensors. Press **Yes** to proceed, or **No** to cancel the test. The sensor test might affect both units in a dualconsole system – i.e., alarms might occur on both units.

If you press Yes, the prompt line indicates:

Sensor test in progress

and the Test function remains highlighted while the test is being performed. The rest of the screen display remains the same.

Once the test is completed, a fail alarm is generated for each sensor that failed the test. The alarm is immediately presented to you for processing. When you've acknowledged and processed the alarms, you'll be returned to the Operator menu.

If all sensors pass the test, the message on the prompt line disappears. You can then choose another function.

## Concealed maps (option)

When a sensor test is performed, any failed alarms that appear on concealed maps are not presented for processing. They are presented on the other system's monitor.

# **Clearing alarms**

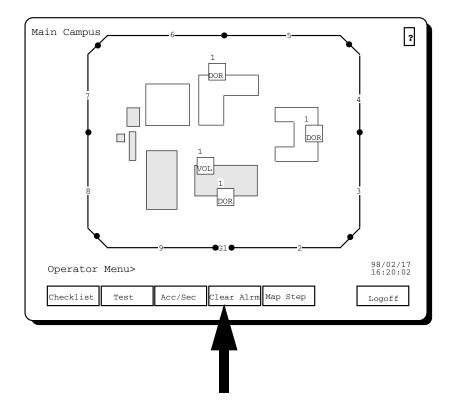

Use the Clear Alrm function to remove tamper, jam, fail and equipment alarms from the site maps, once the cause of the alarm has been cleared by a maintenance technician.

If there are no alarms to clear in the system, this function doesn't appear.

### Clear Alrm

Press the **Clear Alrm** function to remove tamper, jam, fail or equipment alarms from the system. The Clear Alrm menu appears on the screen.

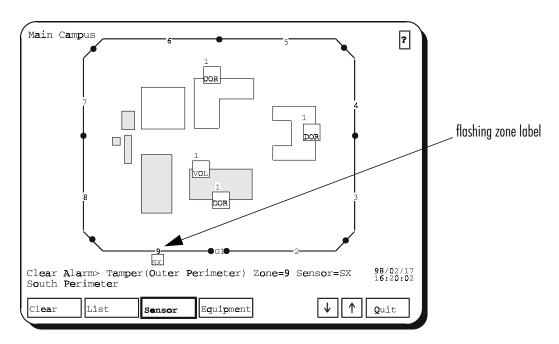

All the sensors affected by tamper and jam alarms are displayed in *red* on the map. All the sensors affected by fail or equipment alarms are displayed in *pink* on the map. The first alarm to be cleared flashes.

The function line displays the types of alarms that are currently waiting to be cleared:

- sensor (includes tamper, jam and fail)
- equipment

If there are no alarms of a particular type to be cleared, the function doesn't appear. If both types of alarms are in the system, the Sensor function is highlighted.

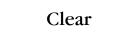

Press the Clear function to clear the current alarm.

### Clearing another alarm on the map

To clear another sensor alarm on the map, touch the zone and then press the **Clear** function. Alternatively, highlight the Sensor function (if not already highlighted) and use the  $\downarrow$  and  $\uparrow$  scrolling functions to move around the zones on the map.

The scrolling functions also move you to other maps in the system.

To clear an equipment alarm on the map, touch the equipment label or press the **Equipment** function and use the  $\downarrow$  and  $\uparrow$  scrolling functions.

### Clearing another alarm in the system

You can select another alarm in the system in two ways.

Select either the **Sensor** or **Equipment** function and use the scrolling functions to move through the maps.

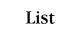

Press the List function to display a list of all the sensor or equipment alarms. A sample list of sensor alarms is shown below.

Use the  $\downarrow$  and  $\uparrow$  scrolling functions to select an alarm from the list, or touch the alarm on the list to select it.

If the alarm condition is still present, the status column displays 'Active' for the alarm. Then press the MAP function to display the map that the alarm is on. routine operation

| Page 1 of 1                                                           |                                                 |                           |                       |                                | 3                    |
|-----------------------------------------------------------------------|-------------------------------------------------|---------------------------|-----------------------|--------------------------------|----------------------|
| Мар                                                                   | Group                                           | Zone                      | Sens                  | Alarm Type                     | Status               |
| Main Campus<br>Site Perimeter<br><b>Main Campus</b><br>Site Perimeter | Perimeter<br>Sentrax<br>Inner Points<br>Sentrax | 5<br>1S<br><b>1</b><br>7S | SX<br>SX<br>DOR<br>SX | Tamper<br>Tamper<br>Jam<br>Jam | Active               |
| Clear Alarm                                                           | >                                               |                           |                       |                                | 98/02/17<br>16:20:02 |
| χ.                                                                    | Map Sen:                                        | sor Eq                    | uipment               | $\checkmark \uparrow$          |                      |

A sample equipment alarm list is shown below.

| Device                                                        | Card | Alarm Condition                                           | Status                     |
|---------------------------------------------------------------|------|-----------------------------------------------------------|----------------------------|
| <b>Control Module 1</b><br>Control Module 1<br>Control Unit 1 | TM07 | Enclosure TAMPER<br>Control OFFLINE<br>Event Logger ERROR | Active<br>Active<br>Active |
|                                                               |      |                                                           |                            |
|                                                               |      |                                                           |                            |
|                                                               |      |                                                           |                            |
|                                                               |      |                                                           |                            |
| lear Alarm >                                                  |      |                                                           | 98/02/1<br>16:20:          |

Press the **Quit** function to return to the Operator menu.

# **Displaying the checklist**

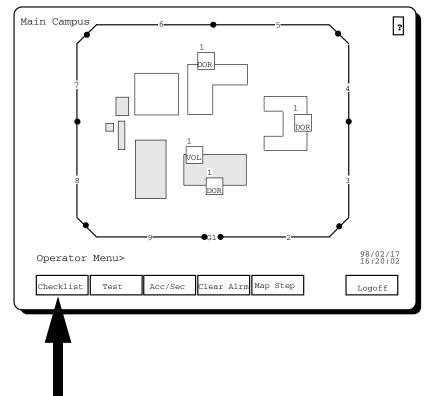

Use the checklist to view information that you may require on a daily basis, such as:

- important phone numbers
- operational procedures
- maintenance schedules

The checklist is created in the Supervisor menu by authorized site personnel.

### Checklist

Press the **Checklist** function to display the checklist. A sample checklist is shown below.

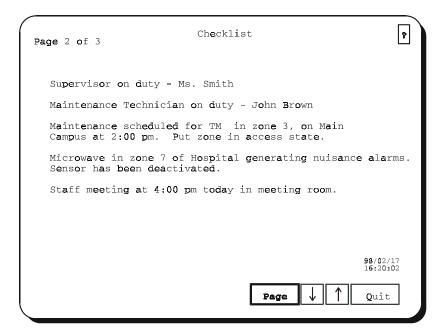

The checklist can be up to eight pages long. To scroll through the pages, touch the page number display in the upper left corner of the screen.

Alternatively, use the Page function to scroll through the pages of the checklist. The Page function and the  $\downarrow$  and  $\uparrow$  scrolling functions appear on the function line if the checklist is more than a page in length.

| Page | $\downarrow$ | $\uparrow$ |
|------|--------------|------------|
|------|--------------|------------|

The **Page** function is highlighted to indicate that it is enabled and that the scrolling functions are to be used with it.

Use the  $\downarrow$  function to view the next page of the checklist. Use the  $\uparrow$  function to view the previous page of the checklist.

Press the **Quit** function to return to the Operator menu.

# Logging off

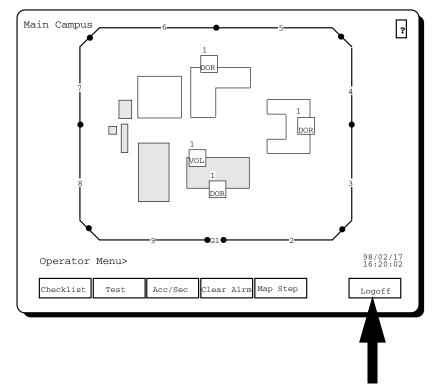

Press the **Logoff** function to exit from the Operator menu. You'll be returned to the main menu level.

Logoffs are recorded by the printer. When you log off, the next user must enter a valid password in order to access any of the system menus.

If you're at the top level of the Operator menu and you haven't used any of the functions in the last 15 minutes, the system warns you that it will log off automatically.

If you don't use any of the Operator functions within 15 seconds of the warning, the system automatically exits the Operator menu and returns to the main menu. To re-enter the Operator menu, you must log on again.

# Glossary

| Access                         | State in which the annunciation of detection alarms is disabled for a particular sensor. The sensor is fully operational, but any alarms generated are not sent for processing. This state is generally used to allow people to enter an area that is normally protected, or to prevent false alarms during maintenance (see Secure). |
|--------------------------------|----------------------------------------------------------------------------------------------------|
| Acknowledge                    | Initial response to an alarm. Alarms must be acknowledged before<br>they can be processed.                                                                                                    |
| Alarm causes                   | Feature with the Enhanced Alarm Processing option. With the alarm<br>causes feature, the operator must specify the cause of an alarm<br>during alarm processing (see also Enhanced Alarm Processing).                                                                                                    |
| Alarm logon                    | Process of authorizing the operator to process an alarm when it is<br>generated. If your system is set up so that only authorized persons<br>can acknowledge alarms, the alarm logon menu appears whenever<br>an alarm is generated. You must enter your password before you<br>can acknowledge the alarm.                            |
| Alarm processing               | Action taken when alarms are generated in the system. The screen<br>shows the location of the alarm, and provides instructions on how<br>to handle it. You then return the alarm to its original state, or to<br>another state.                                                                                                    |
| Alarm prompt line              | Displays location prompt and response prompt. Location and<br>response prompts appear when an alarm is generated. Location<br>prompts also appear during normal operation.                                                                                                    |
| Automatic step (Map<br>step)   | Process whereby the system automatically steps through all maps<br>that have been posted to your computer unit.                                                                                                    |
| Automatic step (video<br>mode) | Process whereby the system steps through a sequence of camera<br>views that has been set up with the Setup function in Automatic<br>Video Mode.                                                                                                    |
| CCTV cameras                   | Closed Circuit Television Cameras. If you have this option, you can<br>display the camera views associated with zones and sensors, on<br>CCTV monitors.                                                                                                    |
| CCTV Setup                     | Process of choosing zones and/or sensors whose camera views are<br>to be included in the automatic Video Mode.                                                                                                    |

glossary

| Checklist              | List of information, created by the supervisor, that may be needed for regular operation of the system.                                                                                                    |
|------------------------|----------------------------------------------------------------------------------------------------|
| Clear alarms           | Process of removing tamper, jam, fail and equipment alarms from<br>the system. An alarm can only be cleared once the cause has been<br>fixed.                                                                                                    |
| Control alarm          | Alarm generated by call buttons, etc., to request change in state of control points – e.g., open door, turn on light, activate fan.                                                                                                    |
| Detection alarm        | Alarm generated when an intrusion has been detected.                                                                                                    |
| Dual system            | Senstar 100 option that contains two Senstar 100 units and the map concealment feature (see also Map concealment).                                                                                                    |
| Duress code            | One-digit code which, when entered as the last digit of your password, triggers an alarm at a remote location.                                                                                                    |
| Equipment              | Sensor input device (e.g., Control Module) that collects input signals from sensors and passes the information to the computer.                                                                                                    |
| Equipment alarm        | Alarm generated when a problem is detected with equipment related to the sensors (see Equipment fail alarm, Equipment report alarm).                                                                                                    |
| Equipment fail alarm   | Alarm generated when a fatal problem is detected with the<br>equipment related to the sensors (e.g., Control Module failure), or<br>when a problem is detected with the equipment that might affect<br>the performance of the connected sensors (e.g., Control Module TM<br>power off). |
| Equipment report alarm | Alarm generated when a non-fatal problem is detected with the equipment related to the sensors (e.g., Control Module enclosure tamper).                                                                                                    |
| Equipment label        | Three-character label that consists of a two-character abbreviation<br>and the equipment number (e.g., CM1 for Control Module 1). The<br>equipment label appears in a rectangular symbol on the map.                                                                                    |
| Equipment symbol       | Rectangular box enclosing the equipment label.                                                                                                    |
| Fail alarm             | Alarm generated when a sensor stops functioning.                                                                                                    |
| Function               | Activity or operation that you perform. Available functions appear in boxes on the Function line.                                                                                                    |

| Function keys          | Boxes that appear on the function line that are used to select<br>commands or access other menus.                                                                                                    |
|------------------------|----------------------------------------------------------------------------------------------------|
| <b>Function line</b>   | Displays the functions available for a particular menu or sub-menu.                                                                                                    |
| Group                  | Number of zones classed together, based on a common element.<br>For example, all the zones along the perimeter of a site can be<br>placed in a group called 'Outer Perimeter'. This feature is designed<br>to make certain operations easier (e.g., CCTV Setup, Access/Secure),<br>by allowing you to perform operations on the whole group, rather<br>than zone by zone. |
| Help screen            | Screen that is displayed when you press the ? function on the upper<br>right-hand corner of the screen. It provides information on the<br>functions shown on the previously displayed screen.                                                                                                    |
| High-priority alarms   | Alarms that have high status based on a combination of factors: type<br>of sensor (e.g., Sentrax, door), and location of map (some maps<br>have higher priority than others). Alarms are presented for<br>processing in order of their priority.                                                                                                    |
| Jam alarm              | Alarm generated whenever there is an attempt to interfere with the electronic operation of a sensor (e.g., jam the radio frequency).                                                                                                    |
| Location prompt        | Appears on the alarm prompt line whenever an alarm is generated<br>in the system, and during normal operator processing. It indicates<br>where the affected sensor is located (e.g., Main entrance).                                                                                                    |
| Logging off            | Process of exiting the Operator menu.                                                                                                    |
| Logging on             | Process of accessing the Operator menu by entering a password.                                                                                                    |
| Main area              | Section of screen where maps or text are displayed. It changes with<br>the menu and function selected.                                                                                                    |
| Manual step (Map step) | Process of stepping through all maps to view them.                                                                                                    |
| Мар                    | Visual display of an area or site, indicating the status of all sensors protecting the area.                                                                                                    |
| Map concealment        | Feature available with the dual system option, or when control panels are configured, that lets the supervisor conceal specified maps from operator view (see also Dual system).                                                                                                    |

glossary

| Notification alarm    | Alarm generated when an event occurs that changes the current<br>operation of the Senstar 100 system, for example, when map<br>concealment is enabled or disabled, or when the supervisor changes<br>the concealment status of a map. |
|-----------------------|----------------------------------------------------------------------------------------------------|
| Password              | Six-digit code, unique to each user, which allows you to access the alarm menu or the system menus.                                                                                                    |
| Redundant system      | Senstar 100 option that contains two Senstar 100 units.                                                                                                    |
| Release               | Process of making tamper, jam, fail and equipment alarms available for maintenance.                                                                                                    |
| Response prompt       | Appears on alarm prompt line whenever an alarm is generated in<br>the system. It provides information on what action to take (e.g., Call<br>security).                                                                                |
| Secure                | State in which the annunciation of detection alarms is enabled for a particular sensor. Any alarms generated by the sensor are made available for processing (see Access).                                                            |
| Sensor                | Detection device used to protect your site. Sensors are represented<br>by labels and symbols on the site maps.                                                                                                    |
| Sensor label          | One- to three-character identifier assigned to a sensor (e.g., Sentrax = SX, door sensor = DOR).                                                                                                    |
| Sensor symbol         | Square, triangle, etc. that surrounds a sensor label.                                                                                                    |
| Sensor test           | Procedure whereby an alarm condition is simulated for all sensors with self-test capabilities.                                                                                                    |
| Site Creation         | Senstar 100 option that lets you create your own site maps.                                                                                                    |
| System menus          | Operator, Supervisor, Maintenance and Setup menus.                                                                                                    |
| System prompt line    | Displays information about the current system status or the function selected, and displays operator instructions.                                                                                                    |
| Tamper alarm          | Alarm generated whenever a sensor is physically disturbed (e.g., cover is removed).                                                                                                    |
| Video Mode            | Process where camera views for zones and/or sensors are displayed<br>on the CCTV monitors under Senstar 100 control.                                                                                                    |
| Video switcher option | Senstar 100 option that allows serial video switcher support and displays camera symbols on the site maps.                                                                                                    |

| Zone                   | Division on the site map representing the area covered by one to three sensors.                         |
|------------------------|----------------------------------------------------------------------------------------------------|
| Zone label             | One- to three-character identifier (usually numeric, but can include letters) for each zone on the map. |
| Zone step (Video Mode) | Procedure whereby you select sensors and display their camera views on the monitors.                    |
| Zone symbol            | Line or polygon, representing the area of detection for the zone.                                       |

# Index

# A

| Acc/Sec                                         |
|-------------------------------------------------|
| access function                                 |
| accessing                                       |
| control points                                  |
| group                                           |
| sensor                                          |
| zone                                            |
| Acknowledge Timeout2 - 10                       |
| acknowledging alarms                            |
| alarm annunciation                              |
| alarm causes, specifying2 - 16                  |
| alarm colors                                    |
| CCTV cameras                                    |
| control                                         |
| detection                                       |
| equipment                                       |
| jam2 - 5                                        |
| sensor                                          |
| tamper2 - 5                                     |
| zone2-5                                         |
| alarm detection2 - 12                           |
| alarm menu, logging on2 - 8                     |
| alarm priorities                                |
| CCTV camera views                               |
| colors see alarm colors                         |
| high priority switching2 - 5, 2 - 17, 2 - 19, 2 |
| - 22, 2 - 25                                    |
| multiple alarms                                 |
| sensor alarms2 - 4                              |
| alarm prompt line                               |
| location prompt                                 |
| response prompt1-9                              |
| screen display1-9                               |

| alarm types                         |
|-------------------------------------|
| alarms                              |
| accessing                           |
| Acknowledge Timeout                 |
| acknowledging                       |
| causes                              |
| clearing                            |
| disabling                           |
| duress alarms                       |
| enabling                            |
| equipment see equipment alarms      |
| listing                             |
| new2 - 11                           |
| notification2-3                     |
| priorities see alarm priorities     |
| processing see processing alarms    |
| releasing                           |
| responding to                       |
| selecting                           |
| sensor see sensor alarms            |
| types of                            |
| automatic map stepping              |
| dwell time, setting 3 - 10, 3 - 18  |
| ending                              |
| automatic stepping                  |
| CCTV cameras 3 - 133 - 18 to 3 - 19 |
| sequence setup                      |
| setting views                       |
| for a group                         |
| for a sensor                        |
| for a zone                          |
| for sensors                         |

# С

call buttons see control alarms

#### CCTV camera views

| alarm colors 2 - 7                                            |
|---------------------------------------------------------------|
| alarm priority 2 - 7                                          |
| displaying a group 3 - 15 to 3 - 16                           |
| displaying sensor views                                       |
| displaying zone views 3 - 16 to 3 - 17                        |
| freeze 2 - 7                                                  |
| primary 2 - 7                                                 |
| secondary 2 - 7                                               |
| selecting views manually 3 - 14 to 3 - 17                     |
| CCTV cameras                                                  |
| automatic stepping3 - 133 - 18 to 3 - 19, 3 -<br>21 to 3 - 27 |
| displaying views2 - 73 - 12 to 3 - 17                         |
| fail alarm                                                    |
| failed                                                        |
| manual stepping 3 - 13 to 3 - 20                              |
| video mode function. $\dots$ 3 - 12 to 3 - 17                 |
| CCTV display 3 - 6                                            |
| checklist                                                     |
| clear function                                                |
| clearing alarms                                               |
| equipment 3 - 39 to 3 - 42                                    |
| fail                                                          |
| jam 3 - 39 to 3 - 42                                          |
| tamper                                                        |
| color-graphics screen 1 - 3 to 1 - 5                          |
| colors                                                        |
| alarms                                                        |
| map names 3 - 9                                               |
| commands, entering                                            |
| using a keyboard                                              |
| using a touchscreen monitor 1 - 6                             |
| concealed maps                                                |
| concealing                                                    |
| displaying 3 - 28 to 3 - 29                                   |
| in a dual system 1 - 10 to 1 - 11                             |
| posting 3 - 29                                                |
| using a Sennet control panel1 - 10 to 1 - 11                  |
| control alarms                                                |
| alarm color                                                   |
| control points, accessing                                     |
| current alarm                                                 |
|                                                               |

| accessing2 - 14                              |
|----------------------------------------------|
| clearing                                     |
| processing2 - 14 to 2 - 16, 2 - 20 to 2 - 23 |
| releasing                                    |
| securing                                     |

# D

| date/time, screen display                                  |
|------------------------------------------------------------|
| detection alarms                                           |
| displaying CCTV camera views . 3 - 12 to 3 - 17<br>a group |
| door alarms <i>see</i> control alarms                      |
| dual monitor system1 - 5                                   |
| dual system                                                |
| duress alarms                                              |
| duress code                                                |
| dwell time, setting                                        |

# E

| entering passwords 2 - 8, 3 - 3       |
|---------------------------------------|
| equipment                             |
| label                                 |
| symbol1 - 14                          |
| equipment alarms2 - 2                 |
| alarm color                           |
| clearing                              |
| fail                                  |
| processing 2 - 20 to 2 - 23           |
| report                                |
| selecting to process 2 - 21 to 2 - 23 |
| equipment component                   |
| label                                 |
| symbol                                |

F

| fail alarms                                                                                                    |
|----------------------------------------------------------------------------------------------------|
| freeze camera view2 - 7                                                                                             |
| function access                                                                                                    |
| function keys<br>on a keyboard1 - 6<br>on a touchscreen monitor1 - 6                                                |
| function line<br>highlighting functions                                                                             |
| functions                                                                                                    |
| Acc/Sec .3 - 30 to 3 - 36   highlighted .1 - 9   operator menu .3 - 5   scrolling through .1 - 9   selecting .1 - 9 |
|                                                                                                    |

# G

| group | <br> | 1 - 13 |
|-------|------|--------|
|       |      |        |

# Η

# I

| incorrect password | l entry | 2 - 9, 3 - 3 |
|--------------------|---------|--------------|
|--------------------|---------|--------------|

# J

| jam alarms  |     | • |   |   |   |   |   |   |   |   |   |   |   |   | • |   | 2 | - | 2 |
|-------------|-----|---|---|---|---|---|---|---|---|---|---|---|---|---|---|---|---|---|---|
| alarm color | • • | • | • | • | • | • | • | • | • | • | • | • | • | • | • | • | 2 | - | 3 |

# L

| label                             |
|-----------------------------------|
| equipment                         |
| equipment component1 - 15         |
| sensor1 - 11 to 1 - 12            |
| zone 1 - 12 to 1 - 13             |
| lights see control alarms         |
| list function                     |
| list of alarms                    |
| equipment alarms2 - 21 to 2 - 22  |
| location prompt1-9                |
| logging off                       |
| logging on                        |
| operator menu. $3 - 1$ to $3 - 4$ |

# M

| main area, screen display1 - 8                 |
|------------------------------------------------|
| manual stepping<br>CCTV cameras                |
| map step                                       |
| automatic                                      |
| manual                                         |
| selecting maps for viewing                     |
| map viewing function $\dots 3 - 7$ to $3 - 11$ |
| maps                                           |
| concealed 2 - 243 - 28 to 3 - 29               |
| description                                    |
| concealing                                     |
| monitored                                      |
| description                                    |
| monitored function 1 - 11                      |
| name colors                                    |
| stepping through automatically3 - 10           |
| stepping through manually                      |
| viewing                                        |
| maps, concealed functionsee concealed maps     |
| menu access, operator                          |

operator's guide • • • i - 3

| menus                                              |
|----------------------------------------------------|
|                                                    |
| monitor                                            |
| color 1 - 3 to 1 - 5                               |
| display, description                               |
| display, description see also screen               |
| display                                            |
| idle 1-5                                           |
| monochrome                                         |
| using one                                          |
| using two                                          |
| monitored maps 1 - 11                              |
| description 2 - 1                                  |
| monochrome screen 1 - 3 to 1 - 5                   |
| multiple alarms                                    |
| alarm priority 2 - 4                               |
| multiple language operation . 1 - 3, 2 - 10, 3 - 2 |

# Ν

| new alarms                  |
|-----------------------------|
| notification alarms 2 - 3   |
| alarm color                 |
| processing 2 - 24 to 2 - 25 |

# Ο

| operator function |                  |
|-------------------|------------------|
| operator menu     |                  |
| CCTV display      |                  |
| checklist         | 3 - 43 to 3 - 44 |
| clear alrm        | 3 - 39 to 3 - 42 |
| display           |                  |
| functions         |                  |
| logging off       |                  |
| logging on        | 3 - 1 to 3 - 4   |
| sensor test       |                  |

# P

| password    | 2 - 8 to 2 - 9 |
|-------------|----------------|
| duress code |                |

| entering. 2 - 8, 3 - 3   function access 3 - 4   incorrect entry 2 - 9, 3 - 3   posting concealed maps 3 - 29   primary camera view 2 - 7 |
|----------------------------------------------------------------------------------------------------|
| processing alarms<br>at the Sennet control panel2 - 26<br>description2 - 1<br>equipment2 - 20 to 2 - 23<br>notification2 - 24 to 2 - 25   |

# R

| redundant system     |                                       |
|----------------------|---------------------------------------|
| release function     | - 13, 2 - 16, 2 - 20                  |
| responding to alarms | 2 - 8 to 2 - 9                        |
| response prompt      | · · · · · · · · · · · · · · · · · · · |

# S

| Sennet control panel                    |
|-----------------------------------------|
| processing alarms                       |
| sensor alarms2-2                        |
| accessing                               |
| alarm color                             |
| alarm priorities                        |
| control                                 |
| detection                               |
| fail2 - 2                               |
| jam2 - 2                                |
| label                                   |
| processing                              |
| securing                                |
| symbol1 - 11 to 1 - 12                  |
| tamper2 - 2                             |
| sensor test                             |
| Senstar 100, overview1 - 2              |
| single monitor system                   |
| sirens see control alarms               |
| switching to manual map stepping 3 - 11 |
| symbol                                  |
| equipment1 - 14                         |
| equipment component1 - 15               |
| sensor                                  |
| zone                                    |
| system menus1-3                         |
| system overview                         |
| system prompt line, screen display1 - 8 |

# Т

| tamper alarms                               |
|---------------------------------------------|
| alarm color                                 |
| clearing                                    |
| two-language operation 1 - 3, 2 - 10, 3 - 2 |

# V

| video mode function | $\dots3 - 12$ to $3 - 17$ |
|---------------------|---------------------------|
| automatic stepping  | . 3 - 133 - 18 to 3 - 19  |
| manual stepping     | $\dots3 - 13$ to $3 - 20$ |

video switcher option see CCTV cameras

| views, CCTV camera    |  |
|-----------------------|--|
| setting, for a group  |  |
| setting, for a sensor |  |
| setting, for a zone . |  |
| setting, for sensors. |  |

# Ζ

#### zone

| group  | 1 - 13            |
|--------|-------------------|
| label  | .1 - 12 to 1 - 13 |
| symbol | .1 - 12 to 1 - 13 |